# Multi Floor Planner

チャプタ:

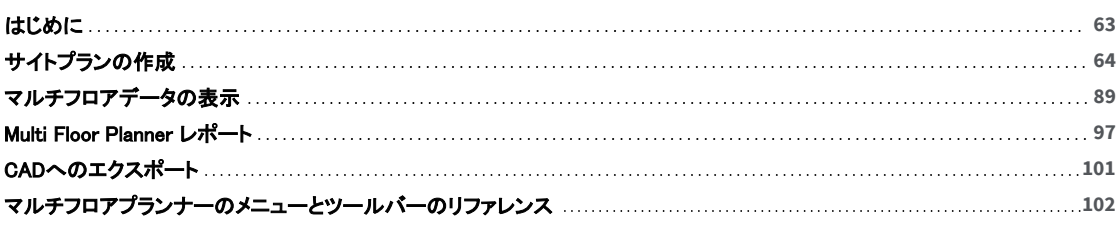

# <span id="page-1-0"></span>はじめに

Multi Floor Planner(MFP)を使用すると、導入前にビルのAP信号伝搬をシミュレーションして最適なAP配置と 構成を決定できるほか、複数フロアのビルでフロア間に発生する信号伝搬を表示できます。 MFPを使用すると、次のことが可能になります:

- 。 複数のフロアで構成されるビルプロジェクトの作成。
- <sup>l</sup> ビルの各フロアのフロアプランの作成。
- <sup>l</sup> 各フロアのAPの最適な位置と構成の決定。
- <sup>l</sup> あるフロアのAPが他のフロアへの信号強度のカバレッジにどのような影響を与えるか、またはチャネル干渉を 発生させるかを予測ヒートマップで視覚化。

「Multi Floor Planner」ボタンをクリックし、MFPを開きます:

#### Multi Floor Planner

MFPを開くと(Help > Sample Project から Wi-Fi 5 または Wi-Fi 6 のサンプルプロジェクトを開くことができます)、 メイン画面には以下の機能があります:

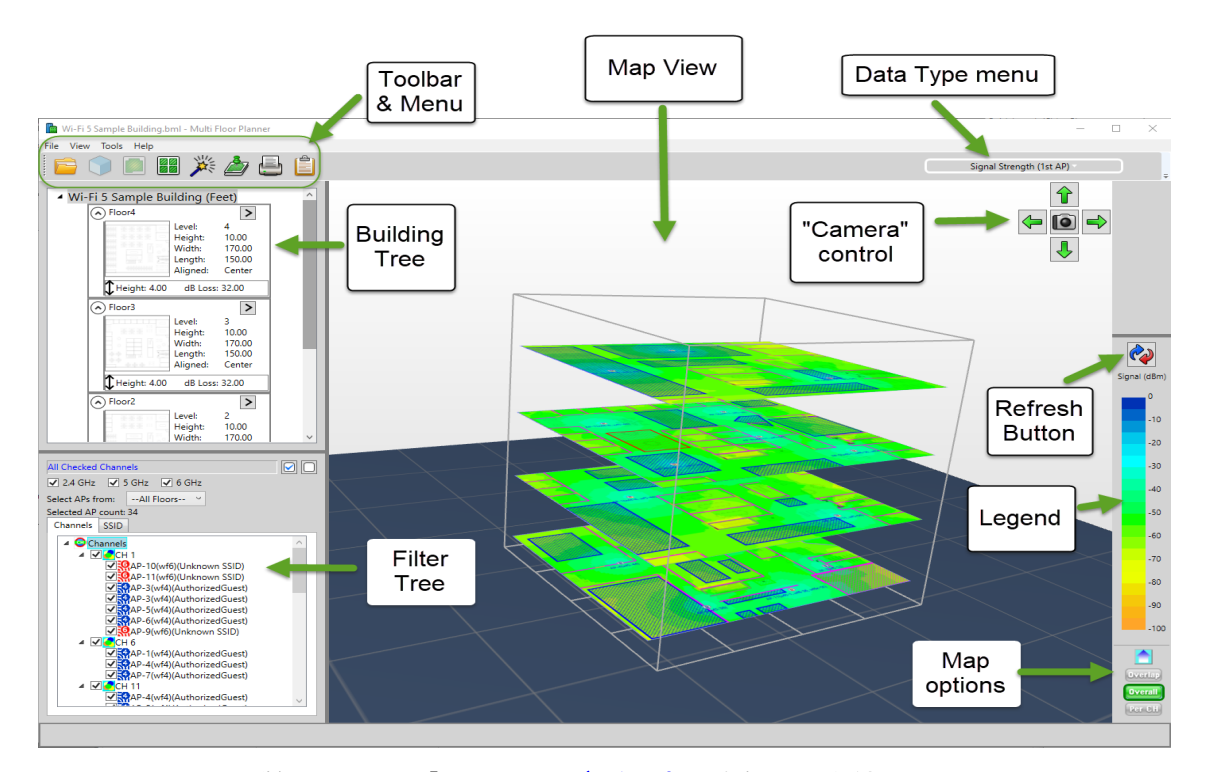

(MFPのメイン画面の詳細については、「[マルチフロアデータの表示」](#page-27-1)を参照してください。

# マルチフロアプランナーの使用手順

- 以前のプランナープロジェクトに基づくプロジェクトの設定に関しては、「[既存プロジェクトの使用」](#page-2-1)を参照してください。
- MFP プロジェクトの開始方法については、[「マルチフロアプランナー プロジェクトの開始」](#page-2-1)を参照してください。
- 壁の追加、カバレッジエリアの特定、APの配置などの手順については、「[サイトプランの作成」](#page-2-1)を参照してください。
- <sup>l</sup> その他の表示に関するヒントやコントロールについては、「[マルチフロアデータの表示」](#page-27-2)を参照してください。
- . 完成したサイトプランのレポート作成の詳細については、[「Multi Floor Planner レポート」](#page-35-1)を参照してください。
- CADフォーマットへのサイトプラン結果のエクスポートについては、[「CADへのエクスポート」](#page-39-1)を参照してください。
- インターフェイスの使用方法については、[「マルチフロアプランナーのメニューとツールバーのリファレンス」](#page-40-1)を参照してください。

# <span id="page-2-4"></span><span id="page-2-1"></span>既存プロジェクトの使用

Multi Floor Planner (MFP) を使用すると、既存の AirMagnet Planner サイトプランを読み込んで変更できるだけで なく、個々の建物のフロア用に新しい AirMagnet Planner サイトプランを作成することもできます。

既存の AirMagnet Planner サイトプランを MFPのプロジェクトにインポートする場合、参照(ディレクトリパス)によっ て追加されます。そのため、サイトプランを含むすべてのソースプロジェクトフォルダを共通のディレクトリに保管し ておくことが望ましいです。MFPで保存された変更は、ソースファイルを更新します。既存のプロジェクトの変更を 避けたい場合は、元のプロジェクトフォルダのコピーを作成してMFPで使用します。

Note: MFPプロジェクトは、以前のソフトウェアバージョンとの後方互換性があります。変換ツールもNetAllyから 入手可能です。

<span id="page-2-0"></span>また、AirMagnet Planner プロジェクトのサイトプランには 1.spi、2.spi などの名前が付けられています。複数フロア のプロジェクトを開始する前に、サイトプラン名を決めておくことが望ましいです。これを行うには、.spi ファイルを メモ帳で開きます。サイトプラン名はName値です(例:Name=myproject)。サイトプランは、プランナープロジェクト 用に作成されたフォルダにあります。

# サイトプランの作成

プロジェクトを作成し、サイトマップをインポートしたら、APのセットアップを解析できるように、計画されたオフィスな どの図面を作成する必要があります。 AirMagnet Planner の図面ツールは、理想的なオフィスを設計し、その目標 を実現するために必要なAPの数を決定するのに役立ちます。

各セクションをご覧になるには、以下のリンクをクリックしてください。

- · [APの追加と編集](#page-7-0)
- <span id="page-2-3"></span><sup>l</sup> [アドバイザーを使ったAPの自動追加](#page-12-0)
- [減衰、カバレッジ、および除外エリアの描画](#page-18-0)
- . 壁を作成するに[は、壁ツールま](#page-15-0)たはautomatic wall extraction(AWE)ツールを使用します。(AWEは、 間取り図にAutoCAD形式の図面を使用した場合のみ使用できます)。
- <sup>l</sup> [アンテナマネージャーの使用](#page-21-0)

# マルチフロアプランナー プロジェクトの開始

このトピックでは、マルチフロアプランナー(MFP)プロジェクトの作成および編集する方法について説明します。 サブトピックは以下のとおりです:

- [マルチフロアプランナーを開く](#page-2-3)
- <sup>l</sup> [プロジェクトの作成、インポート、または既存のプロジェクトを開く](#page-2-2)
- [基本的な建物のプロパティを作成または編集するには](#page-3-0)
- [プロジェクトでフロアを追加・管理するには](#page-4-0)
- <span id="page-2-2"></span>• [プロジェクトの各レベル\(フロア\)を設定するには](#page-4-0)

### マルチフロアプランナーを開く

ナビゲーションバーまたは「File」メニューから Manuti Floor Planner をクリックします。MFPが新しいウィンドウで開きます。

### プロジェクトの作成、インポート、または既存のプロジェクトを開く

- 新しいプロジェクトの作成: MFPの「File」メニューから[New]を選択し、マルチフロアプランを作成します。「New Building」ダイアログが開きま す。詳細は以下を参照してください。
- 既存のプロジェクトを開く: MFPで、「File」 > 「Open」を選択します。プロジェクトファイルを参照します。
- プロジェクトのインポート:

MFPで、 [File] > [Import]を選択します。プロジェクトの zip ファイルを参照し、開きます。 Note: ZIPファイルを作成するには、プロジェクトを事前にエクスポート(「File」>「Export」)しておく必要があります。 <span id="page-3-1"></span><span id="page-3-0"></span>基本的な建物のプロパティを作成または編集するには:

- 1. 「New Building」ダイアログまたは「Edit Building」ダイアログにアクセスします:
	- <sup>l</sup> 新しいプロジェクトの場合、自動的に「New Building」ダイアログが開きます。(このダイアログは「Edit Building」ダイアログと同じです)。
	- <sup>l</sup> 既存のプロジェクトを開く場合、またはプロジェクトをインポートする場合は、MFPで 「View」 > 「View Building Properties」を選択します。これにより、「Edit Building」ダイアログが開きます(このダイアログは 「New Building」ダイアログと同じです)。

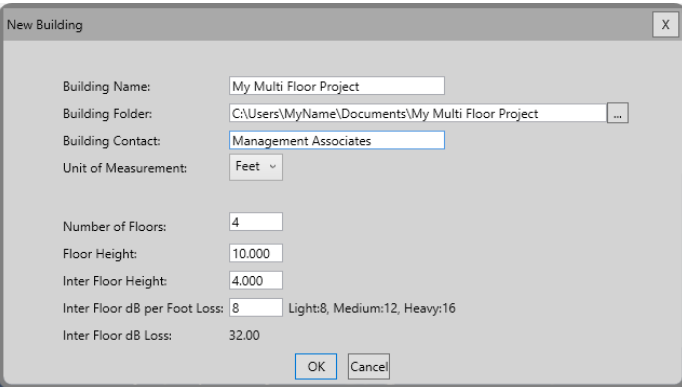

2. プロジェクトの「New/Edit Building」ダイアログに必要事項を入力し、OKをクリックします。

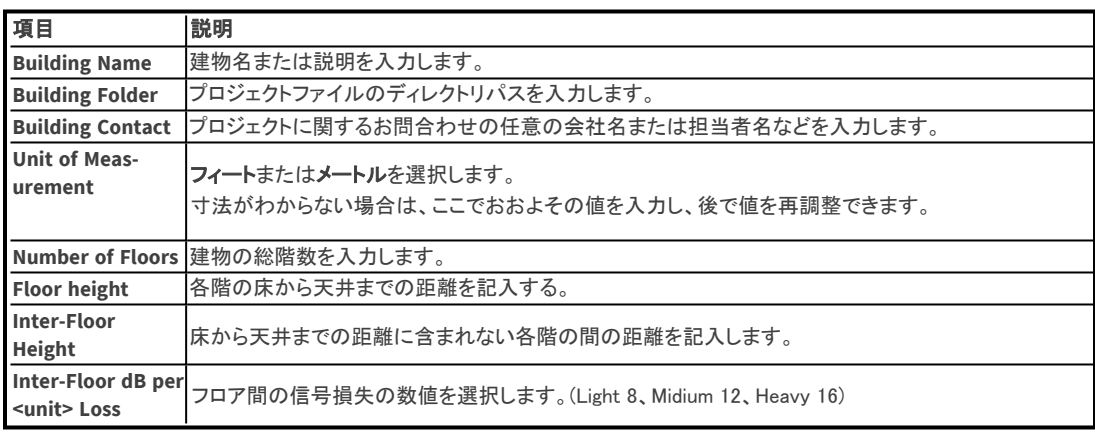

### <span id="page-4-0"></span>プロジェクトでフロアを追加・管理するには:

建物の各フロア(レベル)にはオプションのメニューがあります。メニューにアクセスするには、Levelの右上にある シェブロン > をクリックしてください。

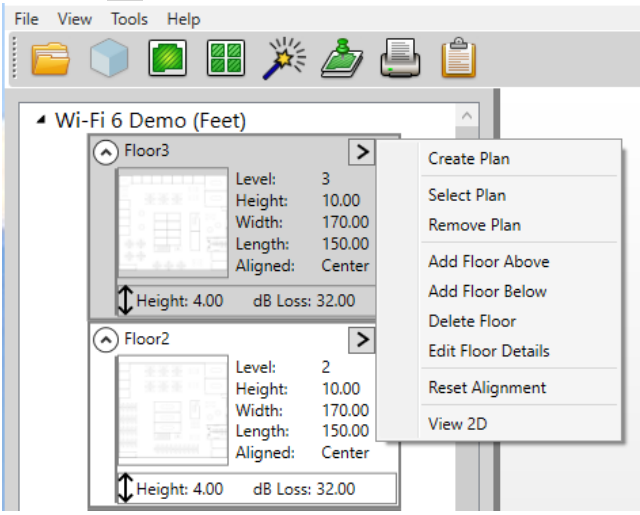

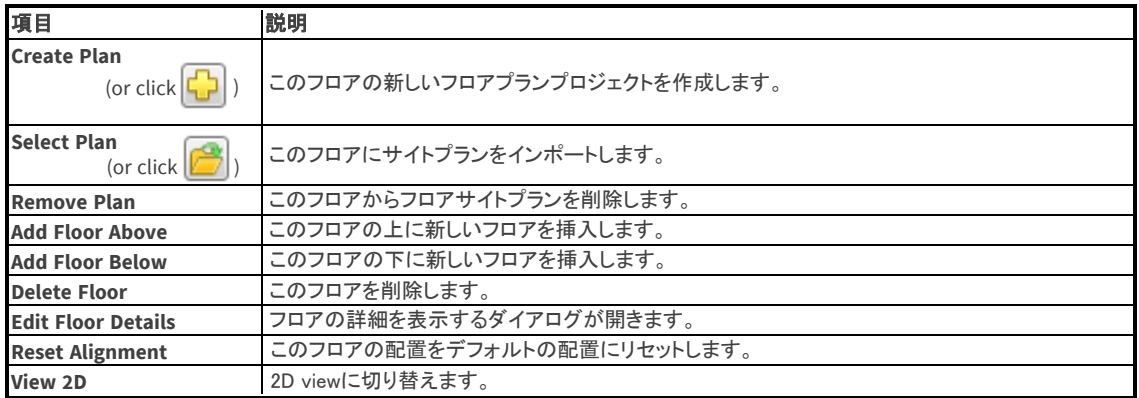

NOTE: 「Select Plan」オプションを使用してフロアプランをインポートする場合、プランは「参照」からインポートされ ます。MFPでフロアプランを変更してプロジェクトを保存すると、元のフロアプランが変更を反映して変更されます。 (同様に、Survey PROでフロアプランに加えた変更は、MFPでプロジェクトを再度開いたときにも表示されます。)

### プロジェクトの各レベル(フロア)を設定するには:

ビルディングツリーで、各レベル(フロア)は一番下のレベル1からリストアップされています。

#### 既存の Planner サイトプランをプロジェクトのレベル(フロア)に追加するには:

ビルディングツリーの必要なレベルで、シェブロンドロップダウンメニュー > をクリックし、「Select Plan」 を選択す ると、Planner サイトプランに移動します。有効なサイトプランの拡張子は .spi です。

#### 建物内のレベルに新しいプロジェクトを作成するには:

ビルディングツリーの目的のレベルで、シェブロン・ドロップダウン・メニュー > をクリックし、「Create Plan」を選択 します。

「New Project for Plan」内のオプションを設定し、[OK] をクリックします。

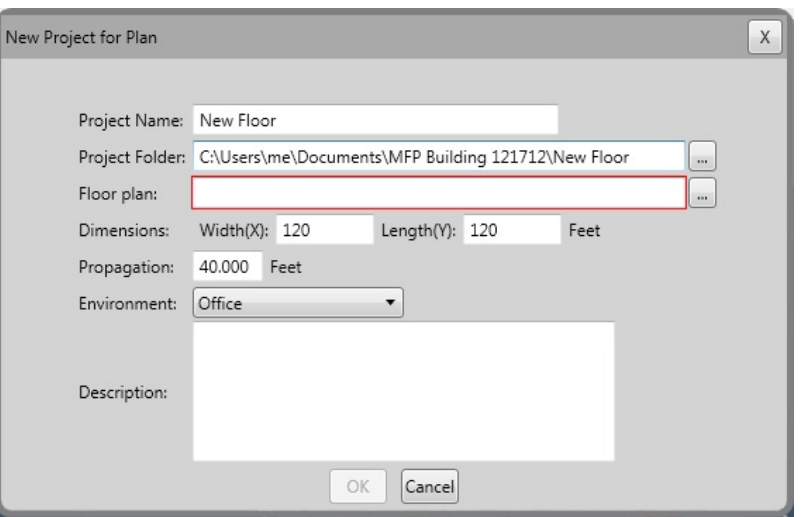

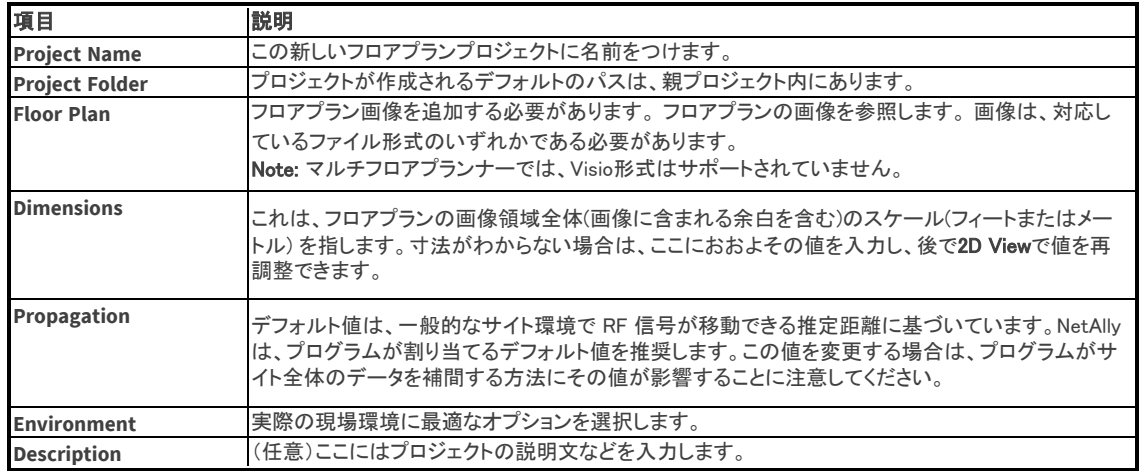

ビルディングツリーの各レベルには、以下の表に示すように、そのレベルの情報の概要が表示されます:

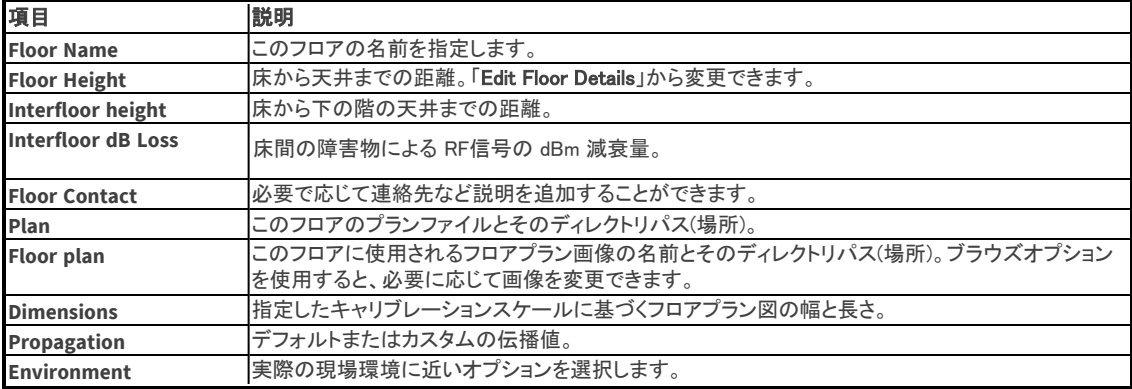

#### 追加の設定オプションについては:

- **· マルチフロアプランナーの設定**をし、一般的なデフォルト値を設定します。
- サンプリング密度の調整については[、Configure Planを](#page-6-0)参照してください。

### マルチフロアプランナーの設定

プロジェクトのデフォルトの環境設定はオプションの手順です。このダイアログは、「Tools」 > 「Configure」 を選択すると 表示されます。

#### <span id="page-6-1"></span><span id="page-6-0"></span>Multi Floor Planner

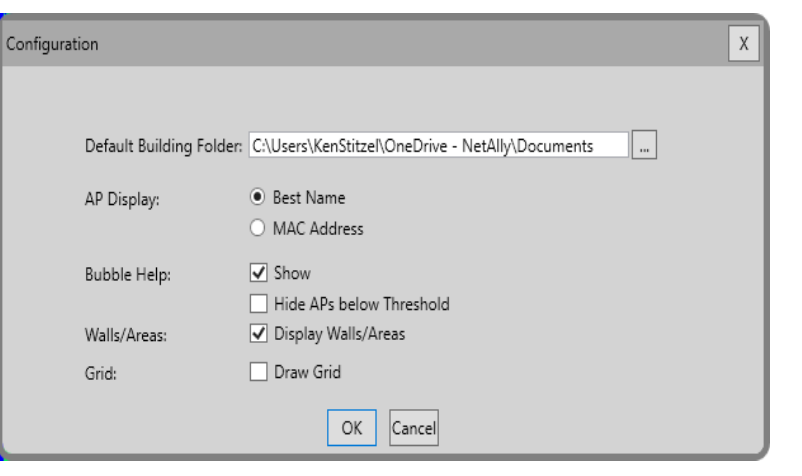

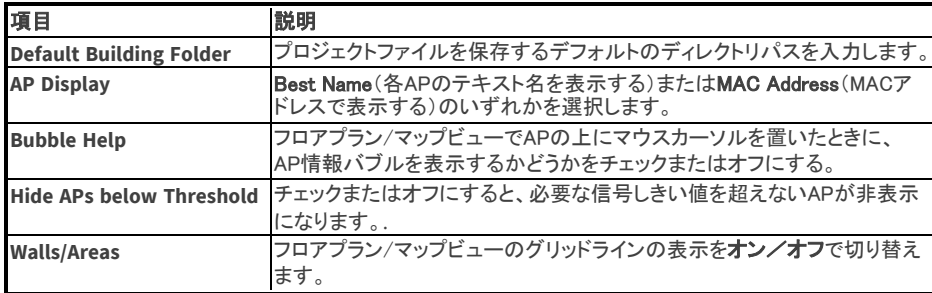

### Configure Plan (サンプリング密度)

サンプリング密度の設定はオプションの手順です。「Tools」 > 「Configure Plan」を選択すると、「Sampling Density」 ダイアログが開きます。このダイアログにはスライダーがあり、マルチフロアプランナー(MFP)が信号データを処理 する精度を制御できます。

- <sup>l</sup> バーの左端(低)に向かって値を設定すると、信号データの処理にかかる時間は短くなりますが、包括的な処理 は少なくなります。
- <sup>l</sup> バーの右端(高)に向かって値を設定すると、信号データの結果はより詳細になりますが、処理に時間がかかり ます。
- <sup>l</sup> (オプション)「Use recommended sampling distance」チェックボックスにチェックをすると、MFPは使用中のサイト プランのサイズと複雑さに基づいて自動的に推奨値を計算します。大きなマップでは、処理時間を短縮するため に推奨値が大きくなります。

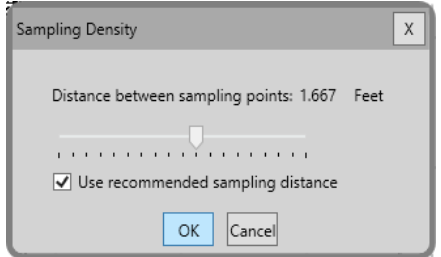

### フロアの調整

デフォルトでは、プロジェクト内のすべてのレベルが中心点に対して垂直に位置合わせされます。 建物のより正確 な表現を作成するために、共通の壁、エレベーター、階段などに基づいて各レベルを再調整することができます。

- 1. 「Align Floors」 グをクリックするか、「Tools」メニューから「Align Floors」を選択します。
- 2. トップ画像の上にある「Select Floor to align」ドロップダウンから、目的のフロアプラン図を選択します。
- 3. 下の画像の上にある「Select Ref Floor」ドロップダウンから、上のフロア図と一致するフロアプランを選択します。
- 4. 上部のフロア図で、位置合わせの最初の点をクリックします。 押しピンのアイコンが表示されます。 位置合わせの2番目の 点をクリックします。 2番目の押しピンのアイコンが表示されます。 プッシュピン間の距離は位置合わせエッジを示します。
- <span id="page-7-1"></span><span id="page-7-0"></span>5. 下のフロア図で、位置合わせの最初の点をクリックします。 2つの押しピンの間に位置合わせの線が表示され、上のフロア 図が位置合わせされるエッジを示します。 ピンクで強調表示されたプッシュピンは、他のプッシュピンの半径を中心に調整 できます。 必要に応じて、強調表示されたプッシュピンをクリックしてドラッグし、位置を移動します。
- 6. 「Align」をクリックします。右側のマルチフロアビューで位置関係の変化を考慮して再調整してください。

以下の例外を除いて、必要に応じてフロアを引き続き配置できます:

- <sup>l</sup> あるフロアを基準フロアとして使用し、そのフロアを別の基準フロアに位置合わせした場合、以前に最初の基準フロアに 位置合わせされたフロアは現在の位置のままになります。
- <sup>l</sup> 基準フロアを、すでに基準フロアに位置合わせされている別のフロアに位置合わせすることはできません。例えば、フロ ア 1を基準フロアとし、フロア 2をフロア 1に合わせる場合、フロア 1をフロア 2に合わせることはできません。

Note: 「Tools」メニューから「Reset Alignment」を選択すると、位置合わせをデフォルトにリセットして最初からやり直す ことができます。

7. 配置の変更を保存するには、「OK」をクリックします。 変更を保存せずにビルディングツリービューに戻るには、「Cancel」を クリックします。

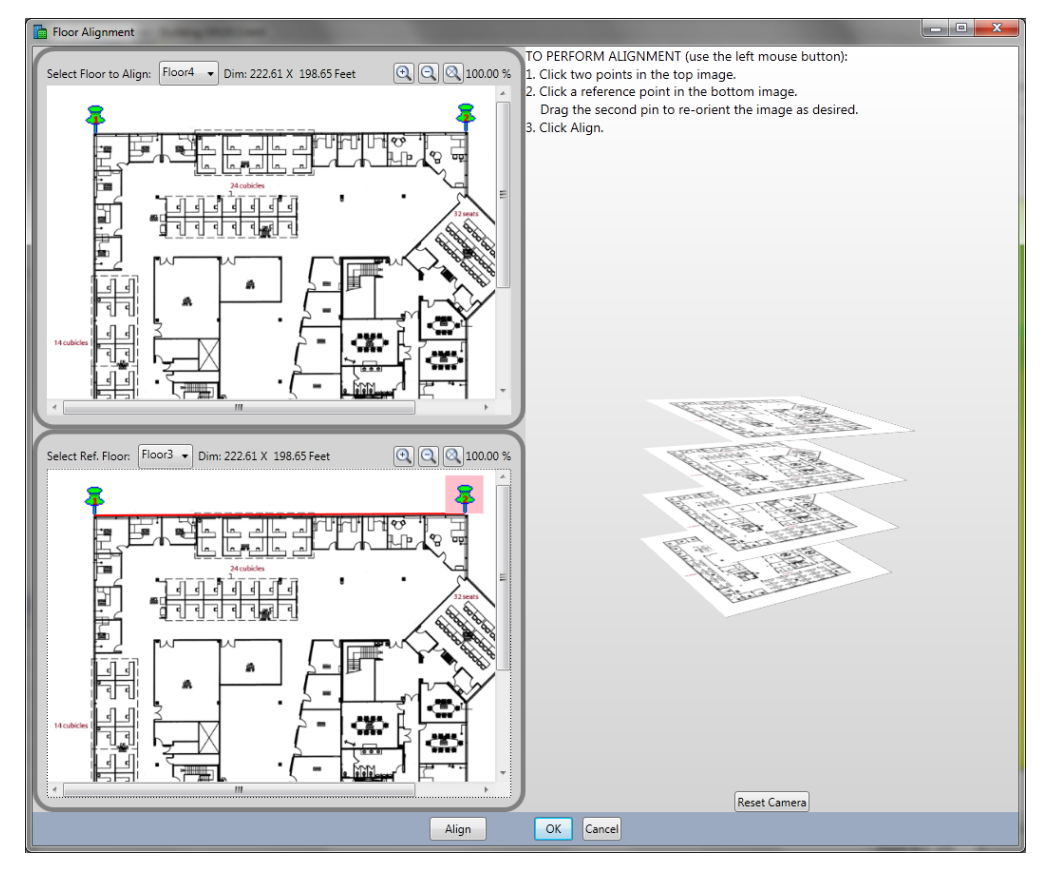

### APの追加と編集

必要に応じて、APを追加したり、既存のAPを編集したりできます。また[、MFP Advisorを](#page-12-1)使用して、最適な場所 にAPを自動的に追加することもできます。

1つの手法として、任意の場所にAPを追加して、その結果のカバレッジを確認することです。 これにより、サイト のカバレッジを確保するためのAPの数と配置を大まかですが、しかし迅速に決定することができます。

#### 新しいAPを配置する:

1. ビルディングツリービュー(左上)から、APを配置するフロアを選択します。

2. 「View 2D」 | イメンをクリックします。これにより、ツールバー(右上)とともにディスプレイビューにフロアが 表示されます。

- 3. ツールバーの「Add AP」 <sup>(2)</sup> アイコンをクリックしたままにする。カーソルがAP配置モードになります。
- 4. サイトプラン上のAPを配置したい位置にマウスカーソルを置き、クリックします。
	- · 通常のカーソルに戻すには、「Select」ツール L をクリックするか、Escキーを押します。
	- <sup>l</sup> 追加のAPを配置するには、この手順を繰り返します。
- 5. 新しいAPごとに、APアイコンを右クリックし、「Properties...」を選択する。「AP Properties」ダイアログボックスが 表示されます。

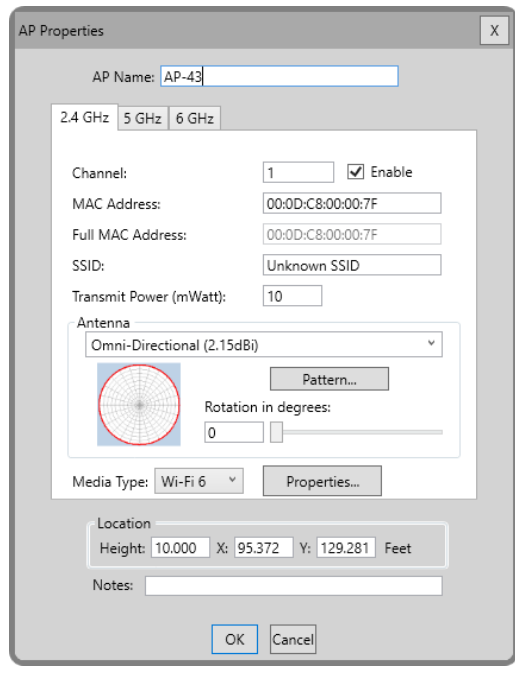

6. APとそのドキュメントに基づいてプロパティ情報を入力します。

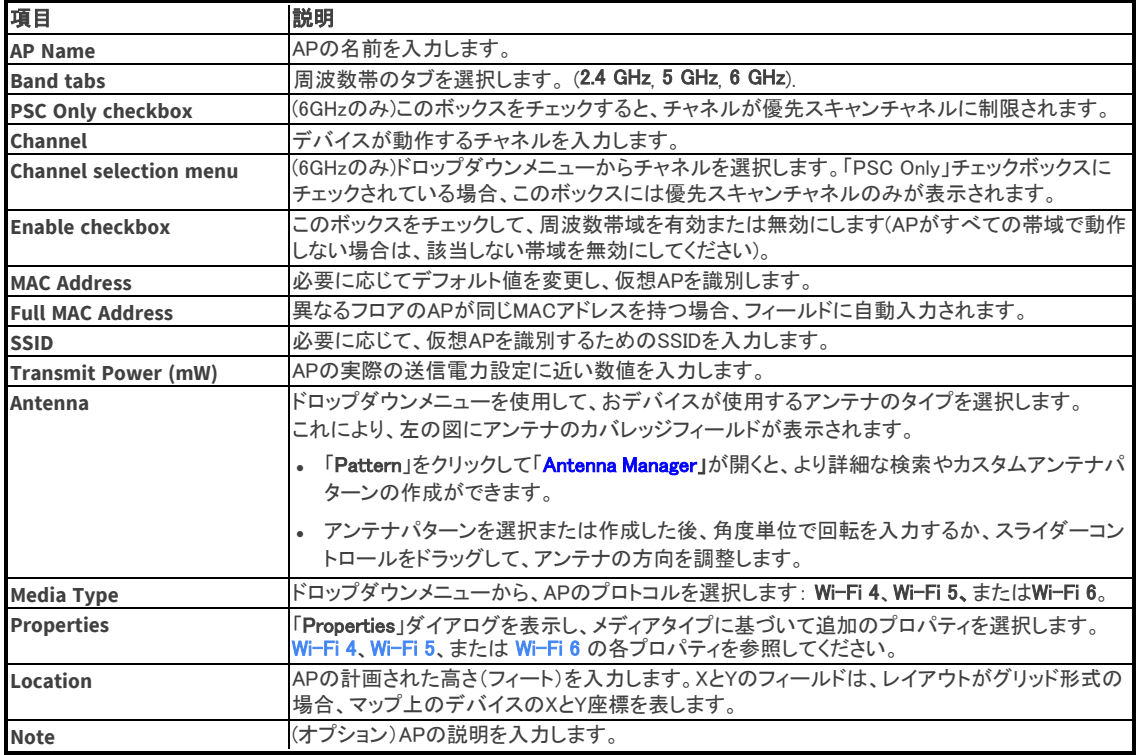

### 2 東洋計測器株式会社

- <span id="page-9-0"></span>7. 「OK」をクリックします。フィルタービューに各AP無線のメディアタイプを表すアイコンで表示されます:
	- $\frac{1}{2}$  802.11a:  $\frac{1}{2}$
	- $\frac{1}{2}$  802.11b:  $\frac{1}{2}$
	- $\circ$  802.11g:  $^{111}_{0}$
	- $\circ$  Wi-Fi 4:
	- o Wi-Fi 5:  $\frac{1}{2}$
	- o Wi-Fi  $6:$   $\bullet$
	- o Wi-Fi 6E: $\mathbb{G}^{\mathsf{E}}$
	- o Channel Wi-Fi 4, Legacy: CH
	- o Channel Wi-Fi 5: CH
	- $\circ$  Channel Wi-Fi 6:  $\Box$
- 8. ヒートマップ表示を更新するには、2 (Refresh)をクリックします。

#### 現在のAPを表示または編集するには:

- <sup>l</sup> APを表示または編集するには:
	- 1. ビルディングツリービュー(左上)で表示または編集したいAPのあるフロアを選択します。
	- 2. 「View 2D」 ボタンをクリックします。 これにより、ディスプレイビューにフロアが表示されます。
	- 3. サイトマップ上にあるAPを右クリックし、「Properties...」を選択して「AP Properties」ダイアログ(上述)を 開きます。その後、APプロパティを表示または編集できます。
- 既存のAPを移動するには、「Select」 ♪ ツールをクリックし、サイトマップ上でAPをクリックしてドラッグします。
- · 「Refresh」 2 をクリックすると、ヒートマップ表示が更新されます。

#### Wi-Fi 4 Properties

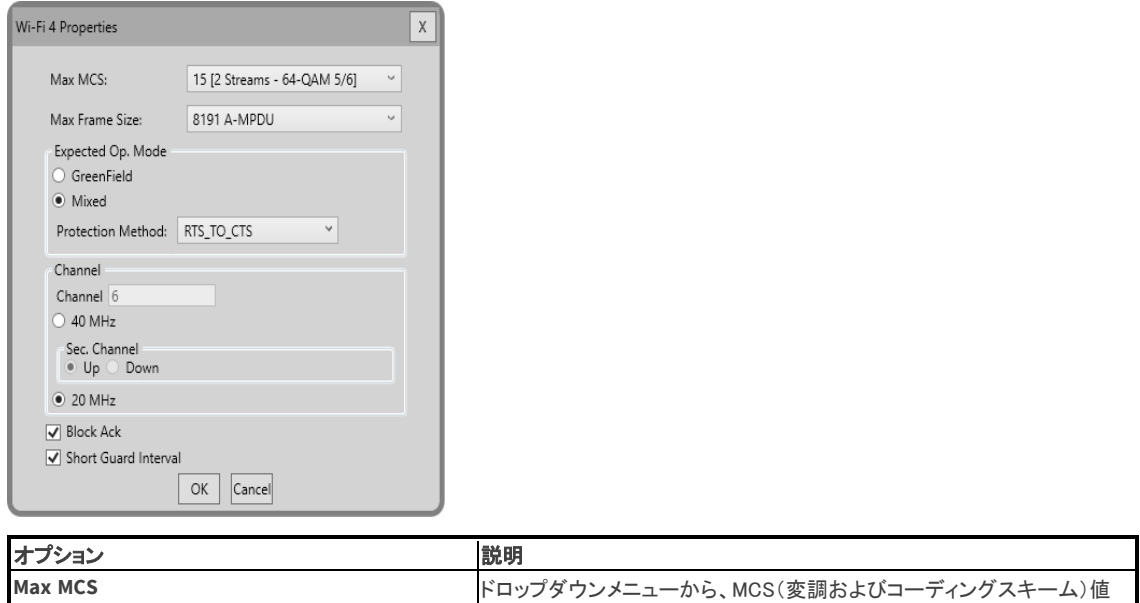

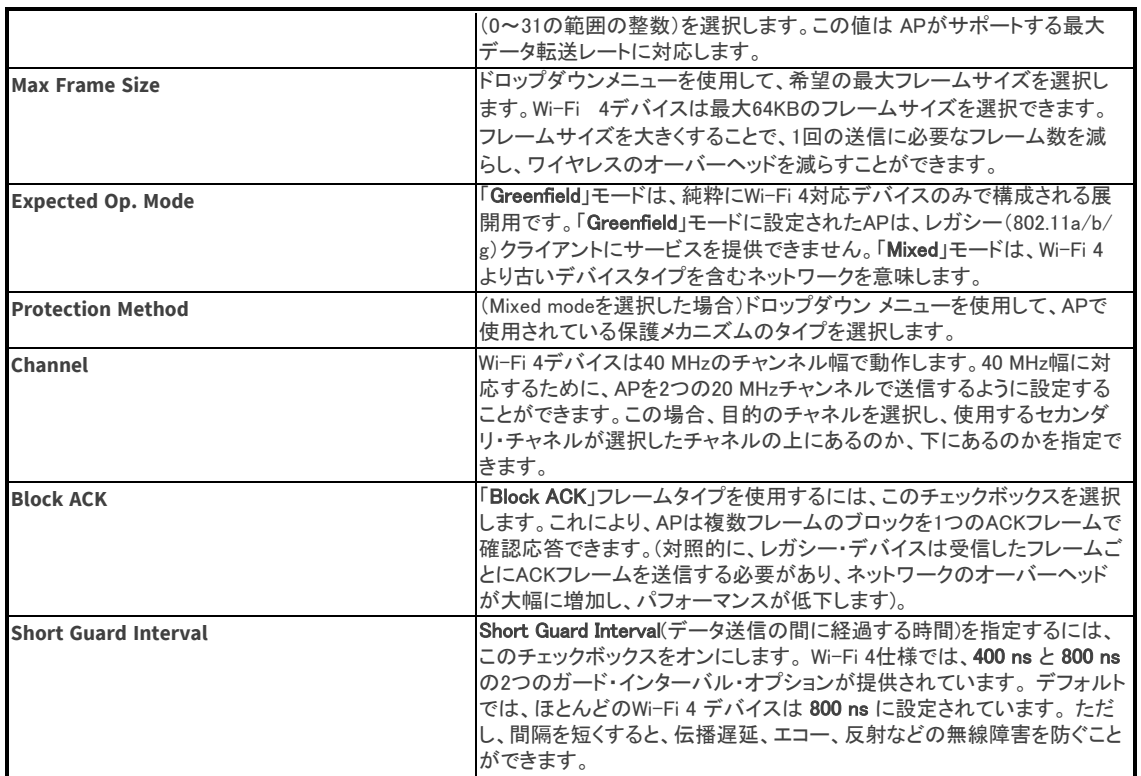

### <span id="page-11-0"></span>Wi-Fi 5 Properties

「AP Properties」ダイアログでMedia Typeを「Wi-Fi 5」に選択した場合、このダイアログで追加のプロパティを指定 できます。

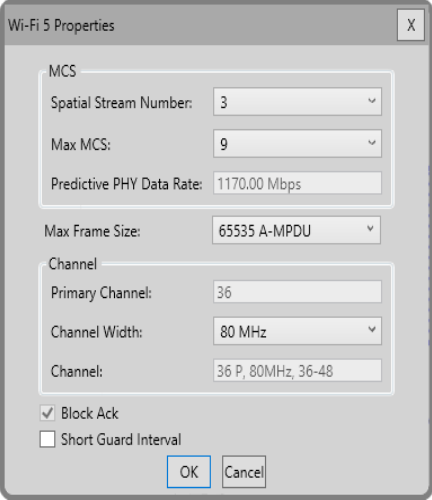

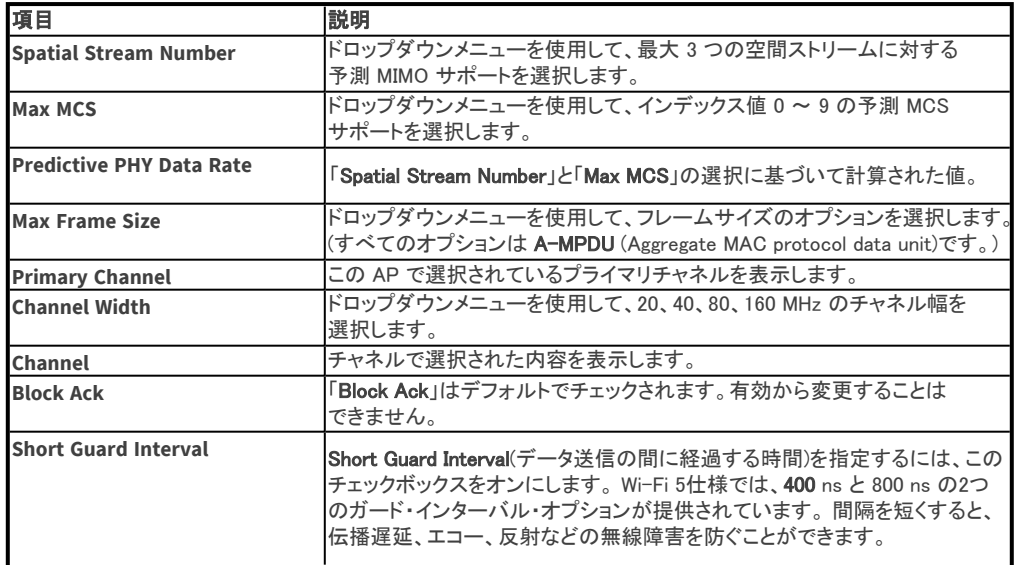

#### <span id="page-12-1"></span>Wi-Fi 6 or 6E Properties

「AP Properties」ダイアログでMedia Typeを「Wi-Fi 6」または「Wi-Fi 6E」に選択した場合、このダイアログで追加の プロパティを指定できます。

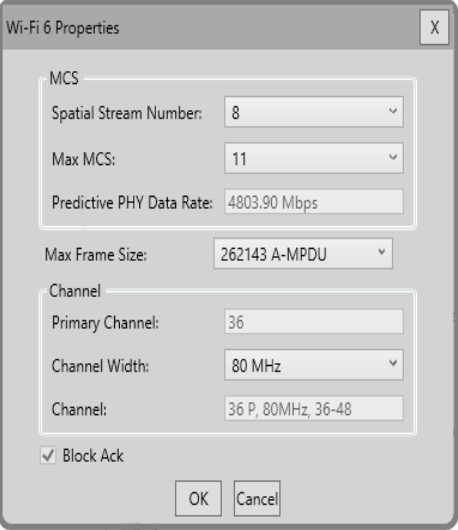

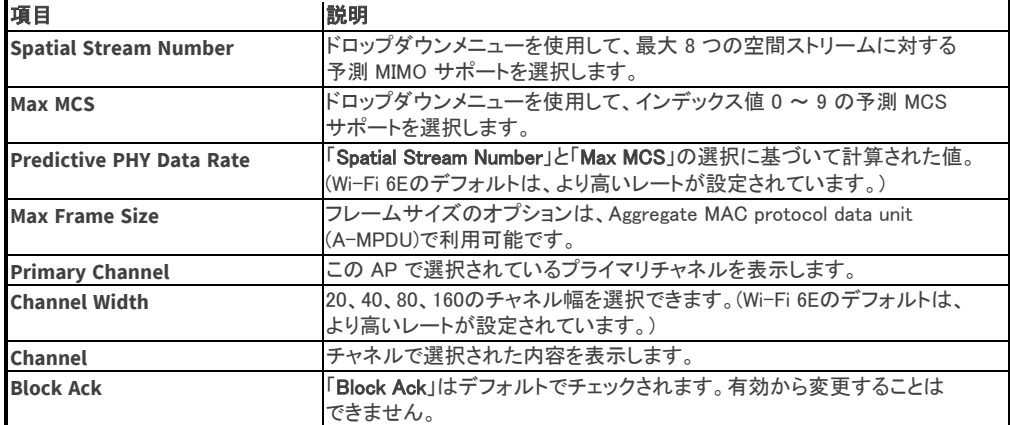

# <span id="page-12-0"></span>アドバイザーを使ったAPの自動追加

「Advisor」ツールは、Multi Floor Planner(MFP)のフロアプランにAPを自動的に配置します。また、手動でAPを 追加・編集したり、図面ツールを使用して壁を作成・編集したり、カバレッジ、減衰、除外エリアを作成・編集し て、「Advisor」が最適なAPレイアウトを生成できるようにすることもできます。

アドバイザーのレイアウトを作成するには:

1. ツールバーの「Advisor」 ※ ボタンをクリックします。「Advisor Criteria」ダイアログが表示されるので、 追加したい AP のタイプを指定します。

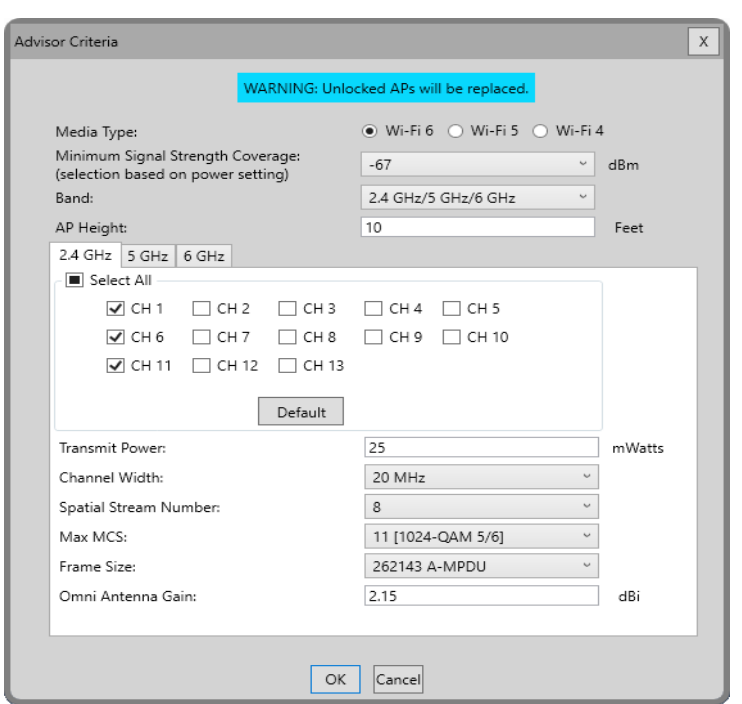

2. ダイアログ情報を変更します。

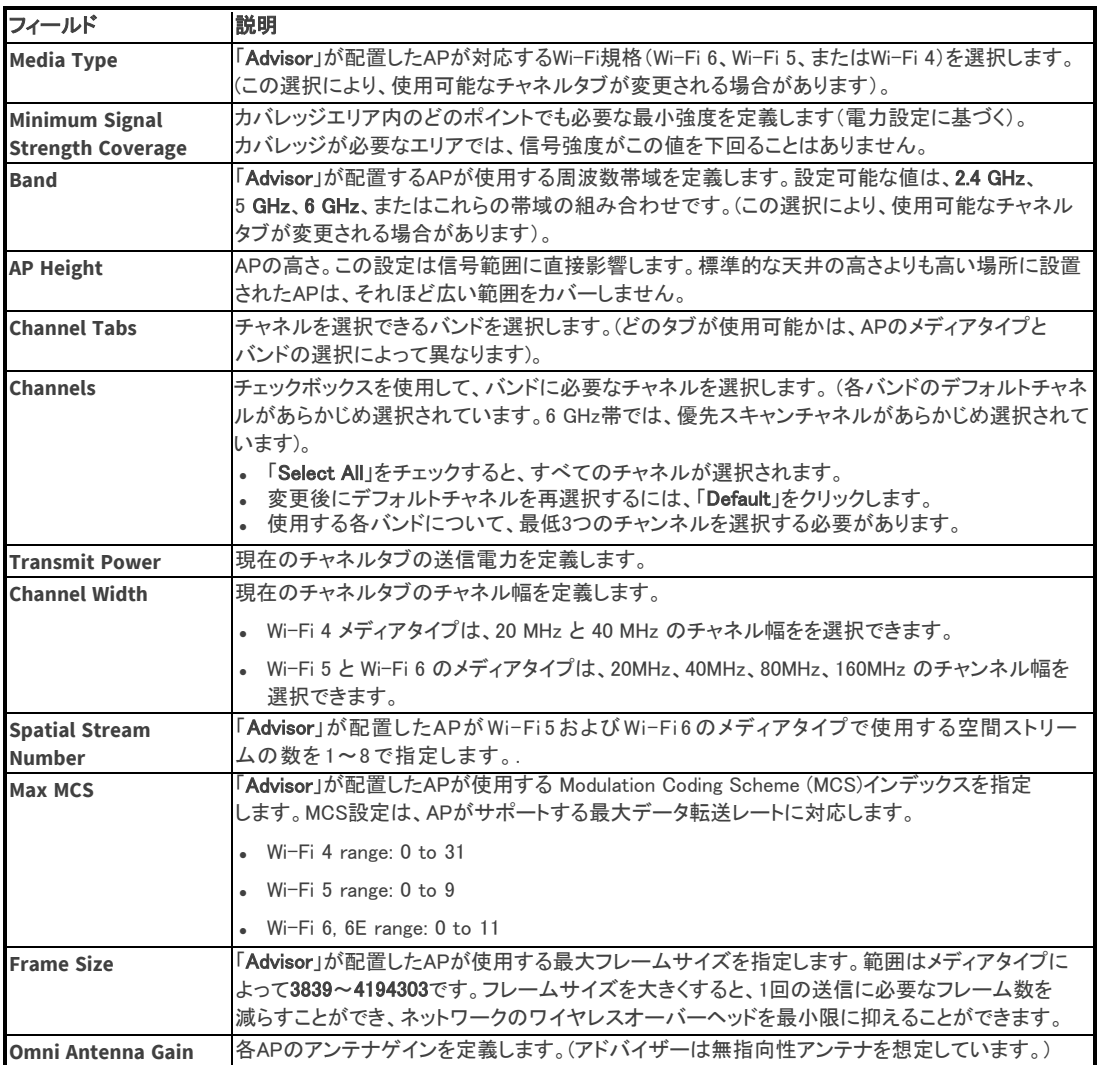

3. 「OK」をクリックして「Advisor」を起動します。(ヒートマップを再生成する必要があると通知された場合は 「YES」 をクリックします)。「Advisor」はサイトデータを処理し、APの位置をテストし、下の画像に示すように APをプラン図に配置します。このプロセスを繰り返して、さらに変更を加えることができます。

<span id="page-15-1"></span><span id="page-15-0"></span>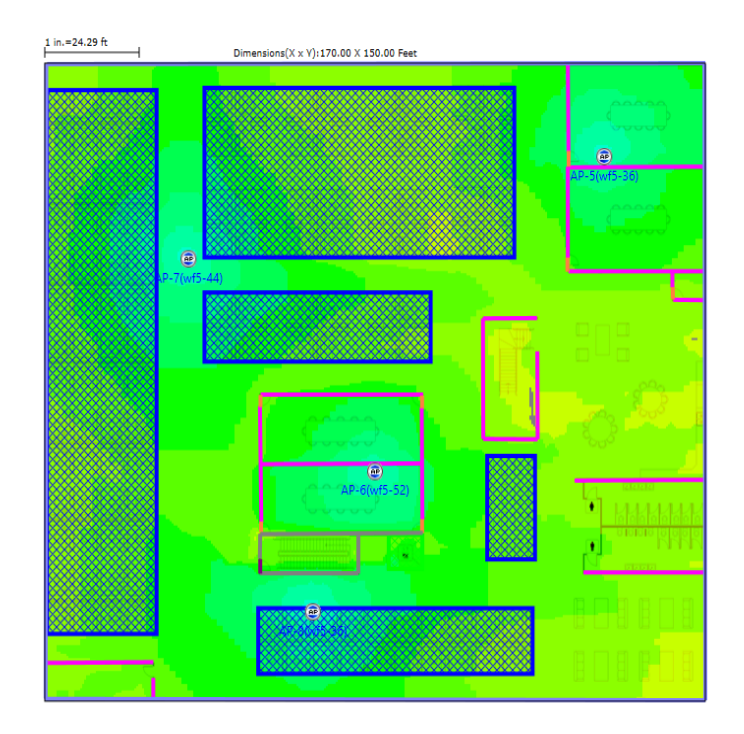

# 壁(Wall)ツールの使用

次の手順では、建物の壁とドアの輪郭を描くプロセスを説明します。 Note:サイトマップに AutoCAD 形式の図面を使用する場合は、Automatic Wall Extractionツールを使用して壁を 作成できます。

### 新しい壁の作成

- 1. MFPプロジェクトから 1 つのフロアを選択します。
- 2. ディスプレイビューにフロアを表示するには、「View 2D」 ボタンをクリックします。
- 3. 右側のツールバーから「Create Wall」 ■ツールを選択します。マップウィンドウの右上隅に壁タイプのドロップ ダウンリストが表示されます。プリセットされた各壁タイプには、プリセットされた dB ドロップレベル(壁がワイ ヤレス信号に及ぼす減衰効果)があります。

Note: Cisco Prime NCS/WCS Plannerプロジェクトでは、Cisco NCS/WCSタイプの壁のみがドロップダウンメ ニューに表示されます。

4. 壁のタイプと dB ドロップを選択します。

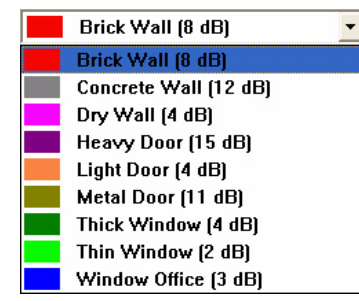

- 5. フロアプラン/図面上で壁の一端が始まる場所をクリックします。カーソルを角や壁の角度が変わる場所に移 動し、もう一度クリックします。必要に応じて、壁に沿って数回クリックし、曲がり角やカーブをたどることができ ます。終了するには右クリックします。これによりディスプレイの壁が埋められます。
	- <sup>l</sup> 壁の描画中に間違った場所をクリックした場合は、キーボードの「Ctrl+Z」を押して、最後のクリックによる 操作を元に戻します。「Ctrl+Z」を押し続けると、前のアクションが元に戻ります。
	- <sup>l</sup> 壁の描画をキャンセルするには、「Esc」キーを押します。(描画ツールはカーソルに戻ります。)

<span id="page-16-0"></span>6. すべての壁が埋まるまで、ステップ3を繰り返します。必要に応じて、ドロップダウンから異なる壁の種類 (窓、ドアなど)を選択します。

### 完成した壁の編集と削除

- <sup>l</sup> 壁を削除するには、壁を右クリックし「Delete」を選択します。
- <sup>l</sup> 壁のプロパティを編集するには、壁を右クリックし、「Properties...」を選択します。「Wall Properties」ダイアログ が開きます。選択を行って、「OK」をクリックします。

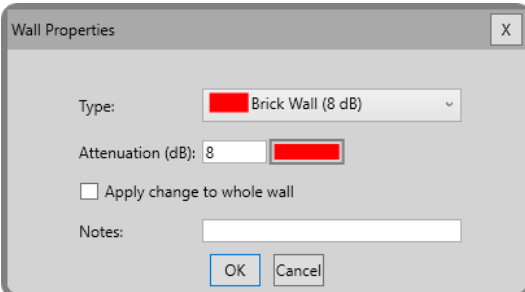

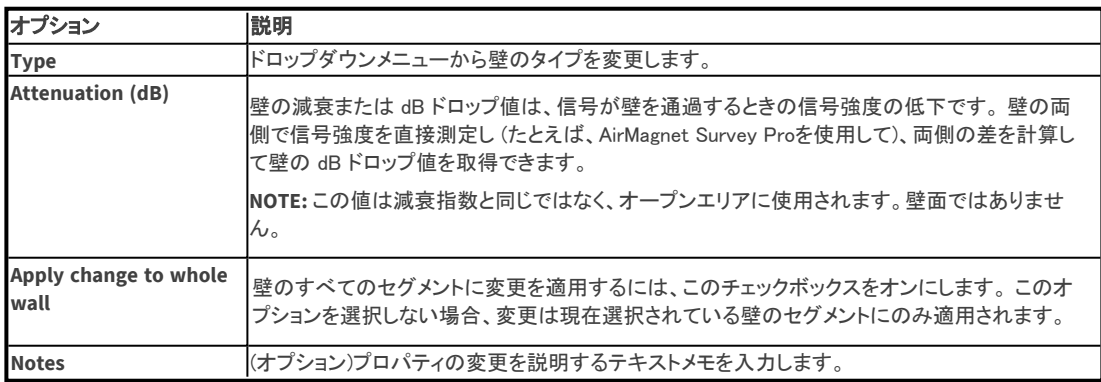

### CAD Layers and Automatic Wall Extraction

プロジェクトでAutoCADのフロアプランを使用している場合は、Multi Floor Planner(MFP)を使用して AutoCAD ファイルから壁データをインポートできます。 どのレイヤーに壁が含まれているかを選択し、その位置にMFPで 自動的に壁を描くことができます。

- 1. 使用するCADレイヤを選択します。
- 2. 壁を抽出します。
- 3. 必要に応じて壁を修正します。[「壁\(Wall\)ツールの使用」](#page-15-1)を参照してください。

### CADレイヤを選択する

- 1. MFPプロジェクトから1つのフロアを選択します。
- 2. ディスプレイビューにフロアを表示するには、「View 2D」 ポタンをクリックします。
- 3. Tools > Configure CAD Floor Plan を選択します。 次のようなウィンドウが表示されます。このウィンドウでは、 マップに表示する AutoCAD レイヤを決定できます。

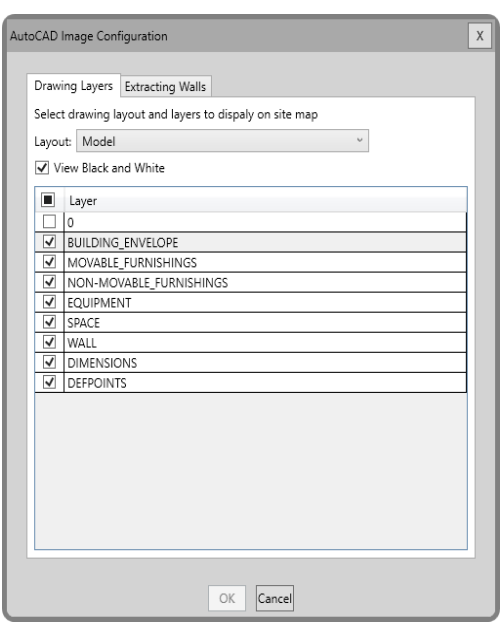

Note: AutoCADの図面には多くのレイヤがあります。実際の壁を表すレイヤや、フロアプランの作成に 役立つレイヤに限定するようにしてください。

- 4. ドロップダウンメニュー/チェックボックスを以下のように使用します:
	- <sup>l</sup> Layout: AutoCADファイルには、複数のレイアウトが含まれている場合があります。「Layout」ドロップダ ウンボックスを使用して、AutoCADファイルで使用可能なレイアウトから選択します。
	- <sup>l</sup> Select all Layers:すべてのレイヤを選択/選択解除します。
	- <sup>l</sup> View black and white: AutoCADファイルの中にはレイヤに色を使用しているものがありますが、色が ヒートマップの視認性を妨げる可能性があります。このオプションを選択すると、デフォルトですべての レイヤーが白黒で表示されます。
- 5. レイヤの選択が終わったらOKをクリックします。

#### 壁を抽出する

1. Tools > Configure CAD Floor Planを選択します。以下のようなウィンドウが表示され、 選択したレイヤが表示されます。

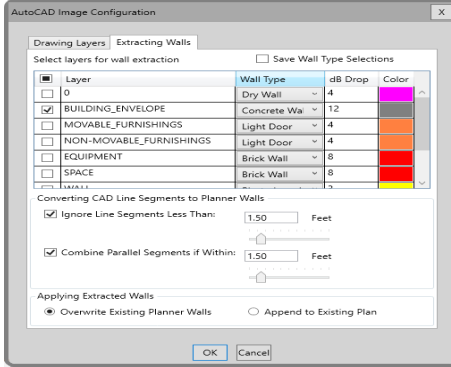

- 2. レイヤ欄のチェックボックスをクリックして、抽出したいレイヤを選択します。
- 3. 3.任意の行の壁の種類をクリックしてドロップダウンメニューを開き、そのレイヤに使用する壁の構成を選択し ます。(デフォルトはBrick Wallです。選択可能なのは、Dry Wall、Dry Wall、Concrete Wall、Thick Wall、Metal Door、Heavy Door、Brick Wall、Light Door、Cinder Wall、Plasterboard Wall、 Thin Window、Glass Wall with Metal Frame、Window Office)。
- 4. 任意の行のdb Dropをクリックして、db Drop値を変更します。これは、壁のタイプによって予想される減衰量で す。
- <span id="page-18-1"></span><span id="page-18-0"></span>5. 以下のチェックボックスを選択または解除します。これらのオプションは、実際の壁セグメントではない AutoCADファイルからのインポートを回避するのに役立ちます。 NOTE: これらのオプションは、垂直線と水平線(対角線ではない)用です。
	- Ignore line segments less than: 壁として認識される可能性があるが、大量の「視覚的ノイズ」を生成する 短い線要素を無視する値を指定します。 このオプションにより、この視覚的なノイズが軽減される場合が あります。
	- <sup>l</sup> Combine parallel segments if in: 多くのAutoCADの図面では、壁を2本の平行な線で表現しています。 このオプションを無効にすると、壁の数が2倍になり、減衰が2倍になることがあります。
- 6. Overwrite Existing Planner Walls または Append to Existing Planを選択します。
	- <sup>l</sup> Overwrite Existing Planner Walls: このオプションは、単一のAutoCAD図面をインポートし、他のレイヤを 追加する予定がない場合にのみ使用します。
	- <sup>l</sup> Append to Existing Plan: 平面図にレイヤを追加する場合は、このオプションを使用します。これにより、 レイヤが複数回追加され、編集が困難になることを防ぎます。
- 7. OKをクリックします。AutoCADの図面がインポートされ、下の例のように平面図が表示されます。

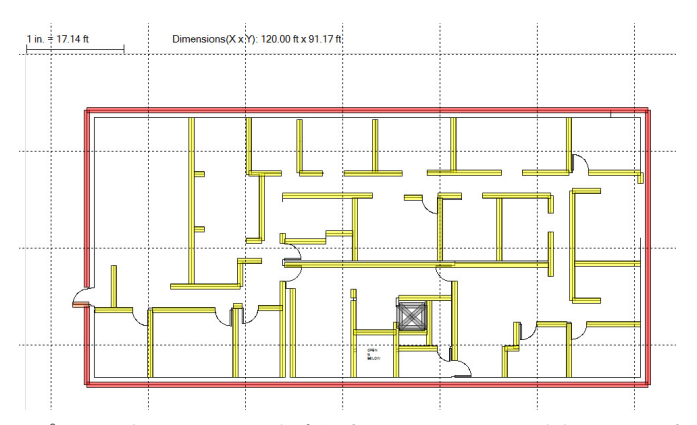

8. (オプション)さらにレイヤーを追加するには、この手順を繰り返します。

AutoCAD以外で描画された壁の場合と同様に、さまざまなMFP壁ツールとオプションを使用して、抽出された 壁を移動、変更、削除できるようになります。

#### こちらもご参照ください:

- <sup>l</sup> 「壁(Wall)ツールの使用」(フロアプランに合わせて設計し、必要な AP の数を決定します。)
- **減衰エリアの描画**(壁やその他のオブジェクトのデシベル値の変更)
- [APの追加と編集](#page-7-1)
- <sup>l</sup> [右クリックメニューの使](#page-43-0)用

### 減衰、カバレッジ、および除外エリアの描画

右側のツールバーを使用して、オフィスの内部レイアウト コンポーネント (壁、キュービクル、オフィスなど) を描画 します。 フロアプランには以下のようなマークを付けることができます:

- <sup>l</sup> Attenuation areas: Wi-FiのカバレッジがAPから離れるにつれて低下する可能性があるほど広いオープンエリア。
- <sup>l</sup> Coverage areas: Wi-Fiカバレッジが必要なエリア。
- <sup>l</sup> Exclusion areas: Wi-Fi通信が不要なエリア。

これらのエリアをマークすると、MFPが後のプロセスでフロアプランマップ上の最も効果的な位置に AP を自動的に 配置するのに役立ちます)。

Note: 同じ減衰スペースに壁ツールやエリア マーキング ツールを使用しないでください。 たとえば、小規模オフィ スを囲む壁を作成する場合は、オフィス内に減衰エリアを作成しないでください。

#### 減衰エリアの描画

Wi-Fi信号が減衰する可能性のあるエリアをマークするには:

- <span id="page-19-0"></span>1. MFPプロジェクトから 1 つのフロアを選択します。
- 2. ディスプレイビューにフロアを表示するには、「View 2D」 ボタンをクリックします。
- 3. サイドツールバーから減衰エリアボタンのいずれかを選択します:
	- **Il Create Rectangular Attenuation Area**
	- **Create Arbitrary Attenuation Area**
	- **Create Arbitrary AP Exclusion Area**
- 4. 減衰インデックスがプリセットされた減衰タイプのいずれかを選択すると、マップビューの右上隅にドロップ ダウンリストが表示されます。メニューからエリアタイプを選択します。
	- Dry wall office (30)  $\Box$  Cubicle (28) Warehouse Low Density  $(29)$ Dry wall office (30) Warehouse Medium Density  $(31)$ Warehouse High Density (33) Elevator Shaft  $(35)$
	- <sup>l</sup> 各エリアタイプに表示される数値は、そのタイプに組み込まれている減衰指数を示します。 この指数は、 オープンエリアを移動する RFトラフィックの信号劣化率を示す指標です。
	- <sup>l</sup> 値が大きいほど、信号強度の低下が大きくなります。 スペースが大きいほど減衰指数が高くなります。
	- <sup>l</sup> この値は、壁を通過する信号の dB ドロップ値と同一ではありません。
- 5. 減衰エリアをマークします。
	- <sup>l</sup> Rectangular Area(四角形)のエリアの場合は、描画を開始したい点で 1 回クリックし、カーソルをエリアの 反対側にドラッグします。 四角形が正しいサイズになったらクリックを放します。
	- <sup>l</sup> Arbitrary Area(任意)のエリアの場合、描画を開始したい点で 1 回クリックします。 次に、カーソルをエリア の次の角に移動してシングルクリックします。 次の角でもこれを繰り返します。 最後の角をマークしたら、 右クリックまたはダブルクリックして、最後の点と最初の点が自動的に結ばれ、エリアが完成します。
	- <sup>l</sup> Elliptical Area(楕円形)のエリアの場合は、楕円の片側を 1 回クリックし、カーソルをエリアの反対側に ドラッグします。 楕円が正しいサイズになったらクリックを放します。
- 6. さらに描画したい減衰エリアがある場合は、このプロセスを繰り返します。

#### カバレッジエリアまたは除外エリアの描画

これらのツールは、良好なカバレッジが必要なエリアや、カバレッジから除外できるエリアをマークします。(これら のツールは減衰エリアツールと同様に機能しますが、エリアタイプを選択する必要はありません。)

#### 任意のエリアを描画するには:

- 1. サイドツールバーからカバレッジツールまたはExclusion(除外)エリアツールのいずれかを選択します:
	- $\bullet$ **LE** Create Rectangular AP Coverage Area
	- $\bullet$ **Create Rectangular AP Exclusion Area**
	- $\bullet$ **Create Arbitrary AP Coverage Area**
	- $\bullet$ Create Arbitrary AP Exclusion Area
	- $\bullet$ Create Elliptical AP Coverage Area
	- $\bullet$ C Create Elliptical AP Exclusion Area
- 2. カバレッジエリアまたは除外エリアをマークします:
	- <sup>l</sup> Rectangular Area(四角形)のエリアの場合は、描画を開始したい点で 1 回クリックし、カーソルをエリアの 反対側にドラッグします。 四角形が正しいサイズになったらクリックを放します。
	- <sup>l</sup> Arbitrary Area(任意)のエリアの場合、描画を開始したい点で 1 回クリックします。 次に、カーソルをエリア の次の角に移動してシングルクリックします。 次の角でもこれを繰り返します。 最後の角をマークしたら、 右クリックまたはダブルクリックして、最後の点と最初の点が自動的に結ばれ、エリアが完成します。
	- <sup>l</sup> Elliptical Area(楕円形)のエリアの場合は、楕円の片側を 1 回クリックし、カーソルをエリアの反対側に ドラッグします。 楕円が正しいサイズになったらクリックを放します。
- 3. 希望するエリアをすべてマークするまで、このプロセスを繰り返します。

### エリアのプロパティの編集

カバレッジエリアまたは除外エリアを編集するには、エリアを右クリックし、ポップアップメニューから「Properties...」 を選択します。これにより、色の選択ダイアログが表示されます(これらのエリアは他のプロパティを必要としない ため)。色を選択し、OKをクリックします。

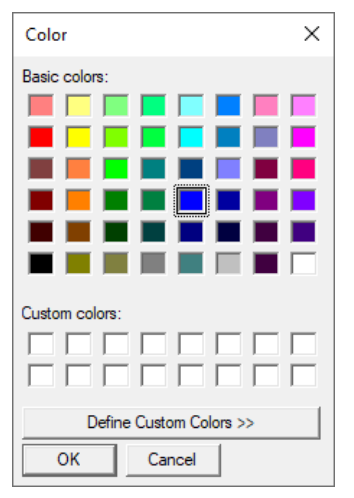

減衰エリアのプロパティを編集するには、ダイアログでエリアを右クリックし、ポップアップメニューから 「Properties...」を選択します。「Area Properties」ダイアログが表示されます。ダイアログで各選択し、OKをクリック します。タイプ(Cubicle、Dry wall officeなど)、減衰指数と対応する色、任意で説明など設定します。

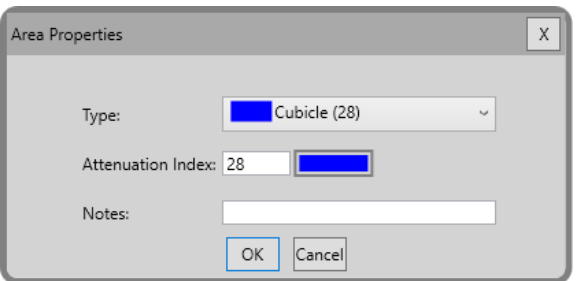

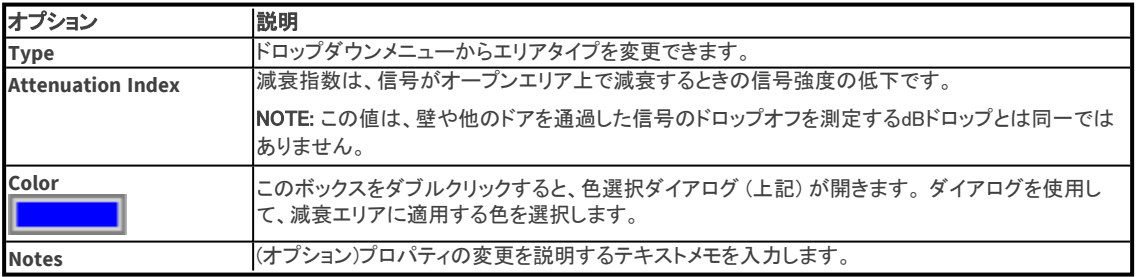

### <span id="page-21-2"></span><span id="page-21-1"></span>アンテナマネージャーの使用

マルチフロアプランナーのアンテナマネージャー(「Tools」 > 「Antenna Manager」)は、既存のアンテナを管理し、 新しいアンテナパターンを作成することができます。また、アンテナが生成するパターンを照合できるアンテナパ ターン修正ツールも含まれています。

- · マルチフロアプランナーに含まれるアンテナプロパティの表示
- <span id="page-21-0"></span><sup>l</sup> [カスタムアンテナパターンの作成](#page-24-0)

### 最新のアンテナパターンを入手する

AirMagnet Survey PROの各リリースでは、リリース日の時点で更新されたアンテナパターンが提供されます。 NetAllyの総合サポート・保守サービスである AllyCareにご加入いただいている場合は、以下の手順で最新のパ ターンをダウンロードできます。 (AllyCareに加入していない場合は、アンテナパターンが存在するかどうかを確認 することはできますが、ダウンロードすることはできません。)

- 1. MyAirMagnetアカウントにサインインします。(このページから、登録済み製品のセクションでサポート契約 の状況を確認できます)。
- 2. 「Planner Antenna Patterns」リンクをクリックすると、メーカー別にソートされたパターンのリストが表示され ます。リストには、リリース日と、そのメーカーの更新されたパターンのリストへのリンクが含まれています。
- 3. 画面の指示に従って、新しいパターンをダウンロードして使用を開始します。

### マルチフロアプランナーに含まれるアンテナプロパティの表示

このトピックでは:

- <sup>l</sup> アンテナプロパティの検索と表示
- <sup>l</sup> [ユーザー定義パターンの作成と削除](#page-23-0)

#### アンテナプロパティの検索と表示

Multi Floor Planner (MFP)に含まれるプリセットのリストでアンテナを見つけることができます。

1. 「Tools」 > 「Antenna Manager」をクリックして「Antenna Manager」を開きます。(「AP Properties」ダイアログから 「Pattern」ボタンをクリックして開くこともできます)。

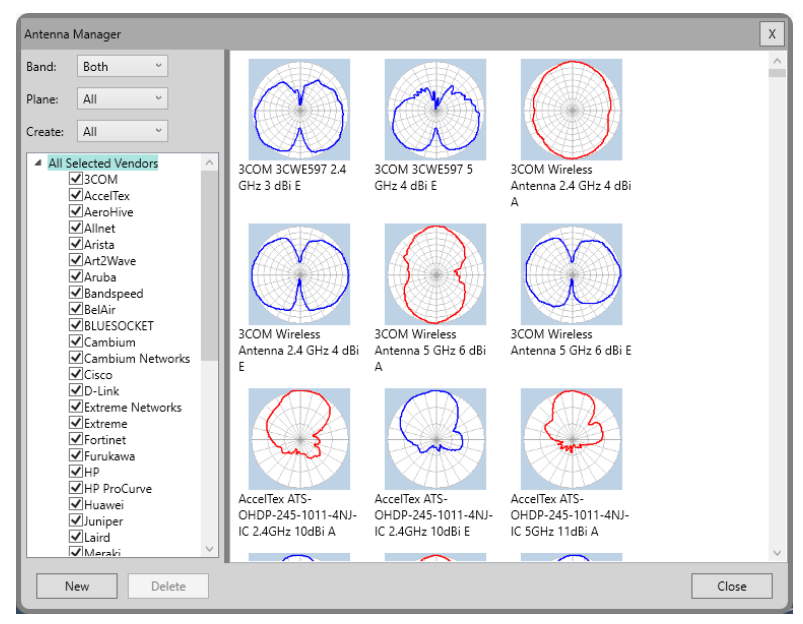

2. ウィンドウの左上にあるフィルタ オプションとベンダー選択リストを使用して、選択内容に一致する アンテナを表示します。

Multi Floor Planner

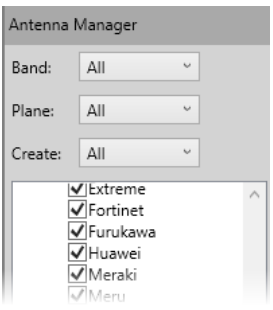

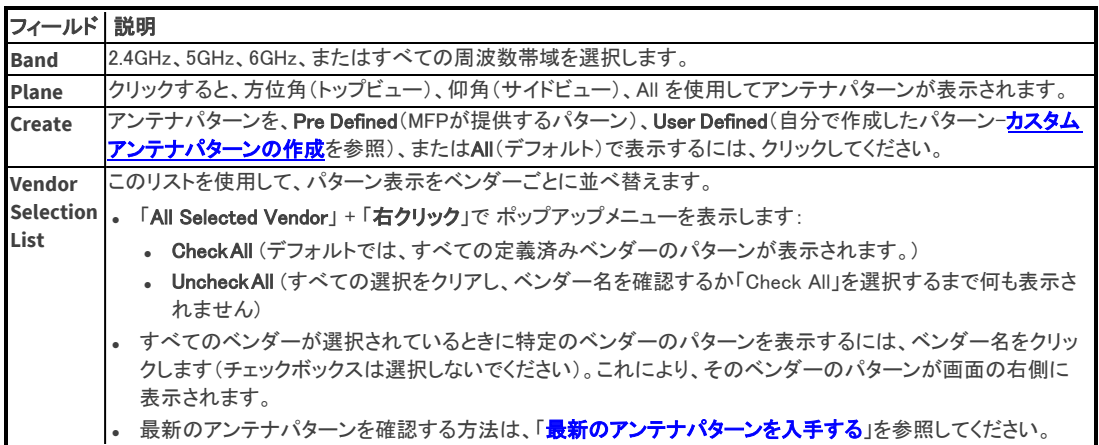

3. パターンのプロパティを表示するには、表示領域でパターンをダブルクリックします。「Antenna Editor」ダイア ログが開き、パターンとプロパティの拡大図が表示されます。(右上の小さい図は、パターンのデータポイント への曲線の最適な適合を表示します)。

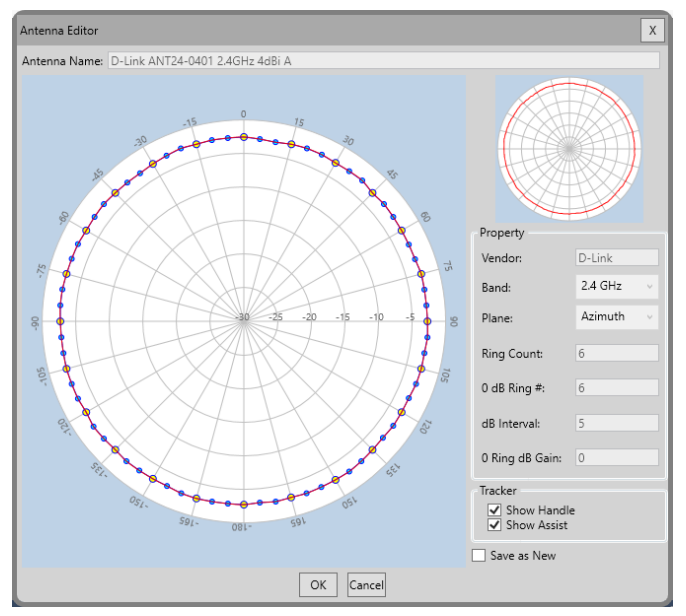

Note: 事前定義されたアンテナ パターンは変更できません。ただし[、「カスタムアンテナパターンの作成」](#page-24-0)の 手順に従って、独自のアンテナを作成することができます。

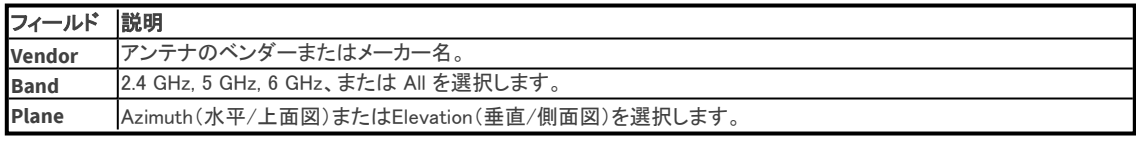

<span id="page-23-0"></span>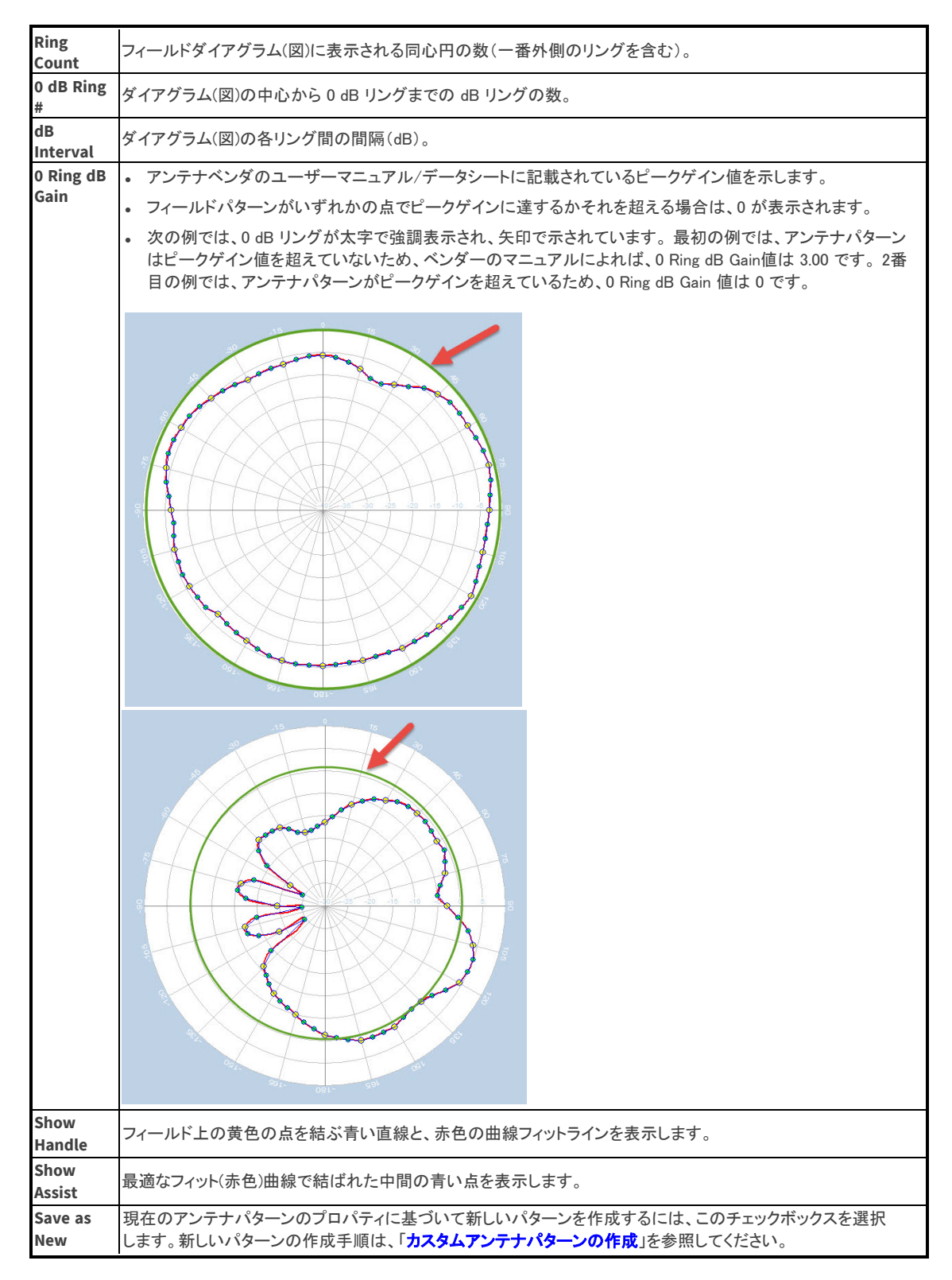

### ユーザー定義パターンの作成と削除

ユーザー定義パターンは、プリセットされた定義パターンに基づいて、またはベンダーの仕様書からパターンを 作成して、新しいユーザー定義パターンを作成することができます。また、ユーザー定義パターンを削除することも できます。

- <span id="page-24-0"></span>● 新しいユーザー定義パターンを直接作成するには:
	- 1. 「New )ボタンをクリックします。アンテナパターンダイアログが開きます。
	- 2. 作成手順は、「カスタムアンテナパターンの作成」を参照してください。
- <sup>l</sup> プリセットのベンダー定義パターンに基づいて新しいユーザー定義パターンを作成するには:
	- 1. 上記の「[アンテナプロパティの検索と表示」](#page-21-2)の説明に従って、プリセットパターンを検索します。
	- 2. パターンを選択します。
	- 3. 作成手順は、「カスタムアンテナパターンの作成」を参照してください。
- <sup>l</sup> ユーザー定義パターンを削除するには:
	- 1. 上記の「[アンテナプロパティの検索と表示](#page-21-2)」の説明に従って、ユーザー定義パターンを見つけます。
	- 2. パターンを選択します。
	- 3. 「Delete」ボタンをクリックします。

Note: 事前定義されているパターンは削除できません。

<sup>l</sup> カスタムアンテナパターンの作成

使用するアンテナがプリセットリストにない場合は、ベンダーの仕様または事前定義されたベンダーパターンの 1 つに基づいて、カスタマイズしたアンテナパターンを作成できます。 これにより、Multi Floor Plannerは目的の パターンを正確に投影できるようになります。

新しいアンテナパターンを作成するには:

- 1. 「Antenna Manager」から、「New」ボタンをクリックして「Antenna Editor」ダイアログを開くか、以下の手順で定義 済みのパターンから開始します:
	- a. [「アンテナプロパティの検索と表示」](#page-21-2)の手順で、作成したいパターンに似たパターンを持つアンテナを選択 します。
	- b. アンテナパターンをダブルクリックして、「Antenna Editor」ダイアログを表示します。
	- c. ダイアログの右下にある「Save as New」チェックボックスを選択します。これにより「Antenna Editor」ダイア ログにパターンとそのプロパティが開きます。

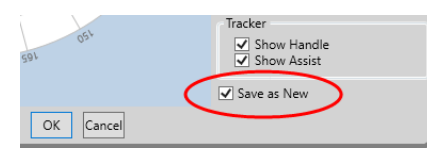

TIP: 多くの場合、作成したいパターンに似た既存のパターンを使用すると時間を節約できます。

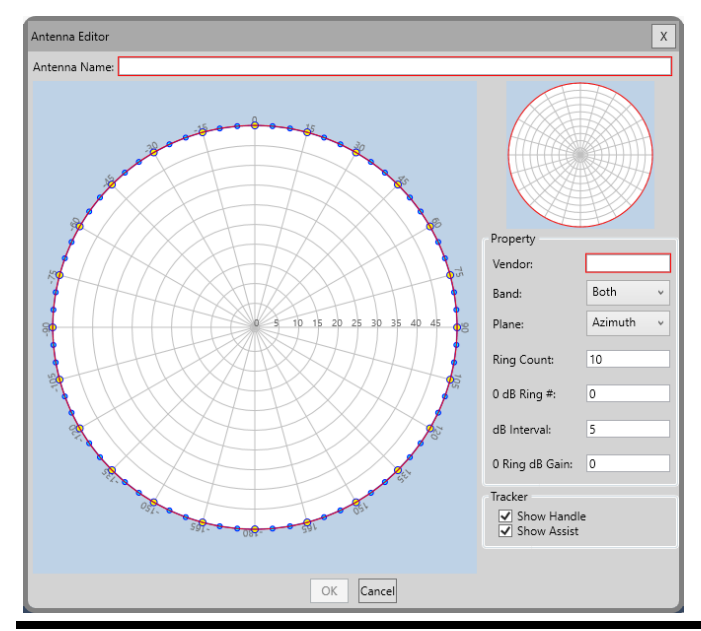

### 2 東洋計測器株式会社

2. 「Antenna Name」には、新しいアンテナパターンの一意の名前を入力します。NetAllyでは、スペースで区切った 以下のような命名基準を推奨しています: <ベンダー名>

<モデルと周波数帯域( - で区切る)> <Antenna gain dBi> <A または E(パターンが azimuth か elevation かを示します)> 例: Cisco Catalyst 9164I 6GHz 4dBi A

3. 以下の表の説明を参考にしアンテナプロパティを設定します。 必要に応じてアンテナダイアグラムを使用して ください:

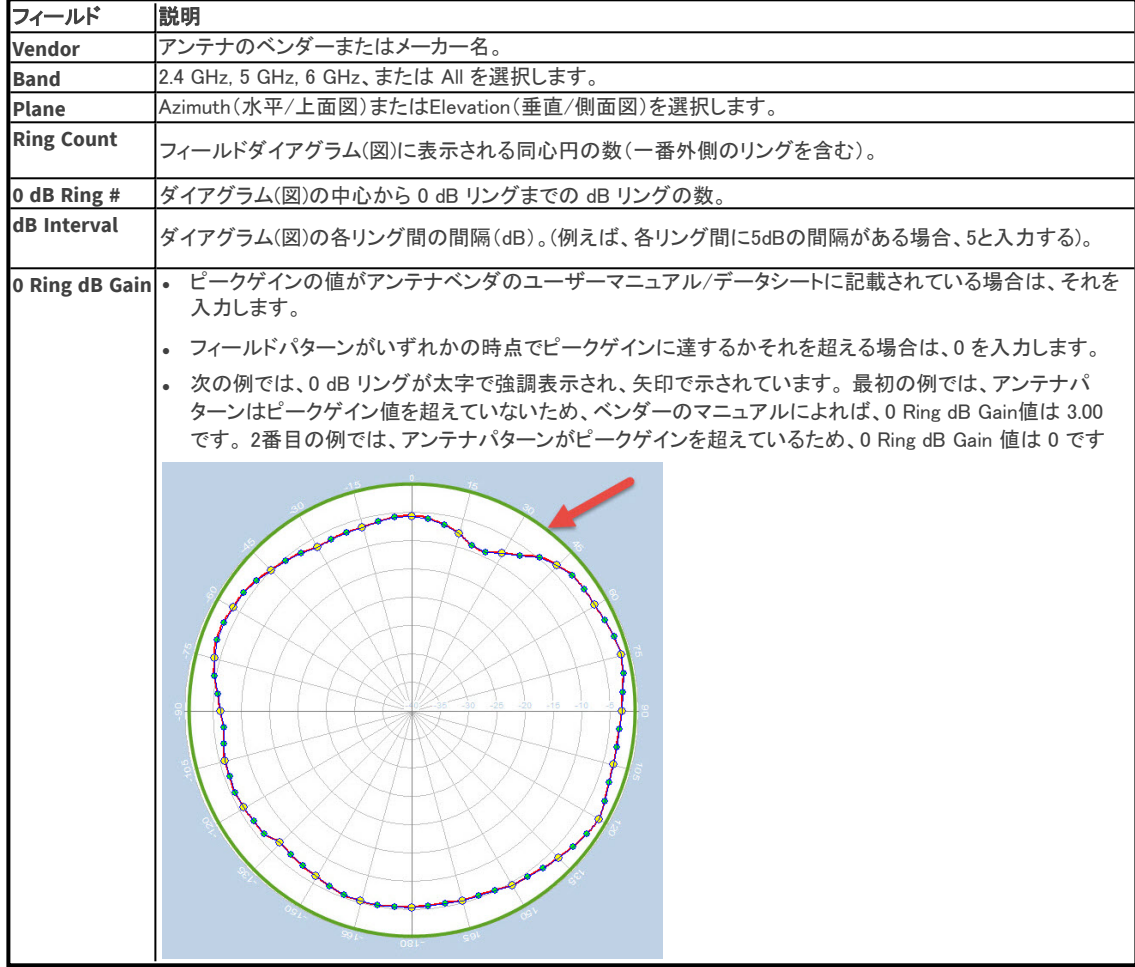

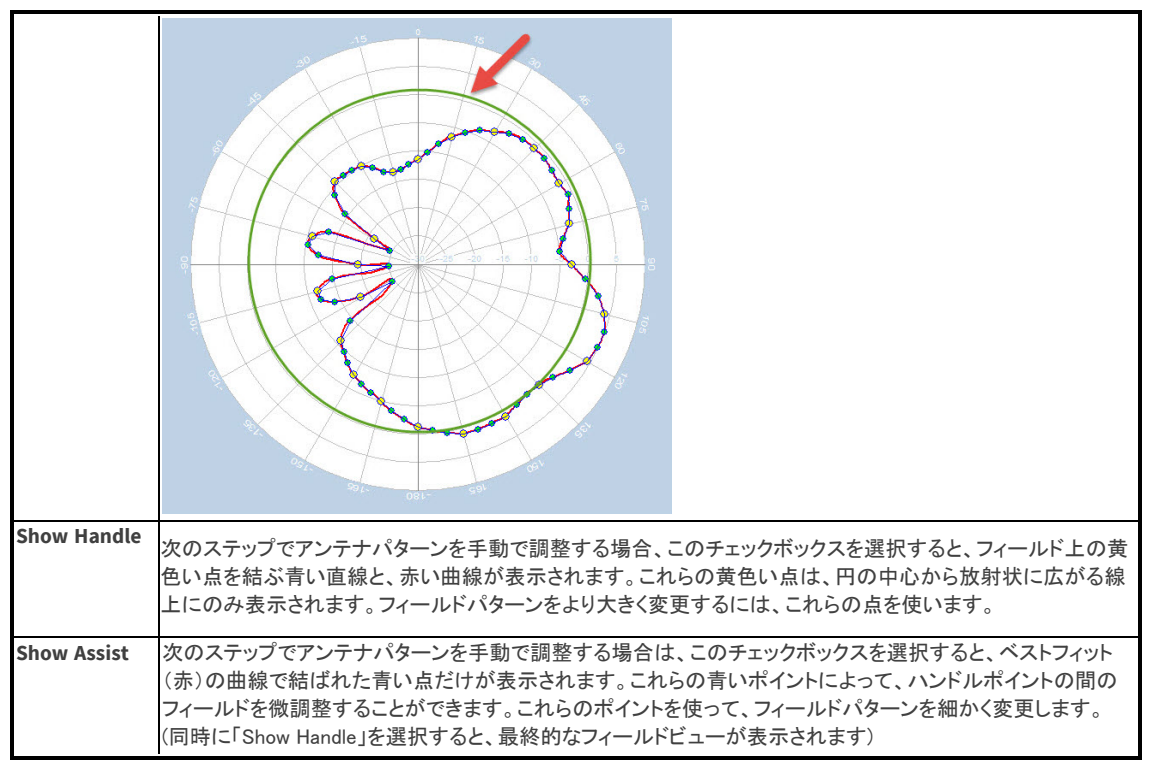

4. アンテナパターン図上のハンドルポイントとアシストポイントを必要に応じてドラッグして調整します。ハンドル ポイント(黄色のポイント)はより大きな変更を可能にし、アシストポイント(青色のポイント)はパターンの微調 整を可能にします。以下の例は、上部の黄色いハンドルポイントを上方にドラッグし、隣接するアシストポイント を使用して結果を滑らかにしたものです。

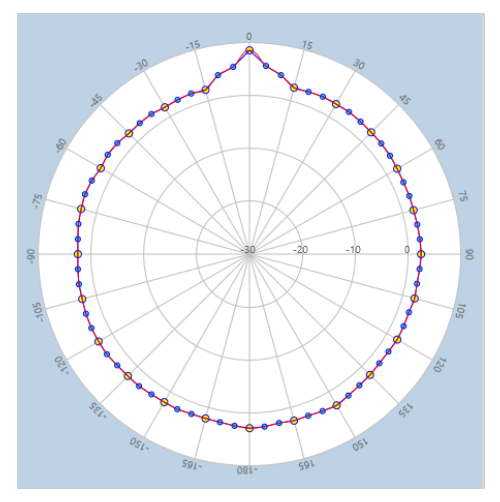

TIP: 可能であれば、製品のアンテナパターン図の電子画像を入手してください。画像はアンテナマネージャ のダイアグラム(アンテナ図)と同じサイズします。製品のアンテナパターンのアウトラインをトランスペアレン シーにトレースします。アンテナマネージャに透明部分を重ね、ハンドルをドラッグしてトレース画像に合わせ ます。

TIP: 「Show Assist」ボックスのチェックを外し、黄色のハンドルポイントのみを使用してフィールドパターンに 大きな変更を加えるのが最も簡単な場合があります。 その後、「Show Assist」を再度チェックして、パターン 描画を微調整できます。

5. 「OK」をクリックして新しいアンテナパターンを保存します。新しいアンテナパターンは、「Antenna Manager」の 「User Defined」として表示されます。

Note: 新しいアンテナパターンを使用するには、新しい AP を作成するか、フロアプラン上で既存の AP を選択しま す。AP をダブルクリックしてプロパティを開きます。次に「AP Properties」ダイアログのドロップダウンメニューから 新しいパターンを選択します。

<span id="page-27-2"></span><span id="page-27-1"></span>新しいパターンを削除するには、「User Defined」パターンのリストからそのパターンを選択し、「Delete」をクリックし ます。 (プリセットパターンは削除できません)。

# <span id="page-27-0"></span>マルチフロアデータの表示

APが(インポートされたサイトプランの一部として、またはView 2Dに追加して)プロジェクトに組み込まれると、Multi Floor Planner(MFP)はデータを処理して、Wi-Fi環境を予測的に色分けして視覚化します。

開始するには、「Refresh」<■ をクリックします。MFP はプロジェクトを処理し、色分けされたヒートマップ表示を 行います。カラーコードは右端の「Legend」バーに対応しています。

以下の例は、3D viewを示しています。ビルディングツリービューは2D viewに含まれないことに注意してください。

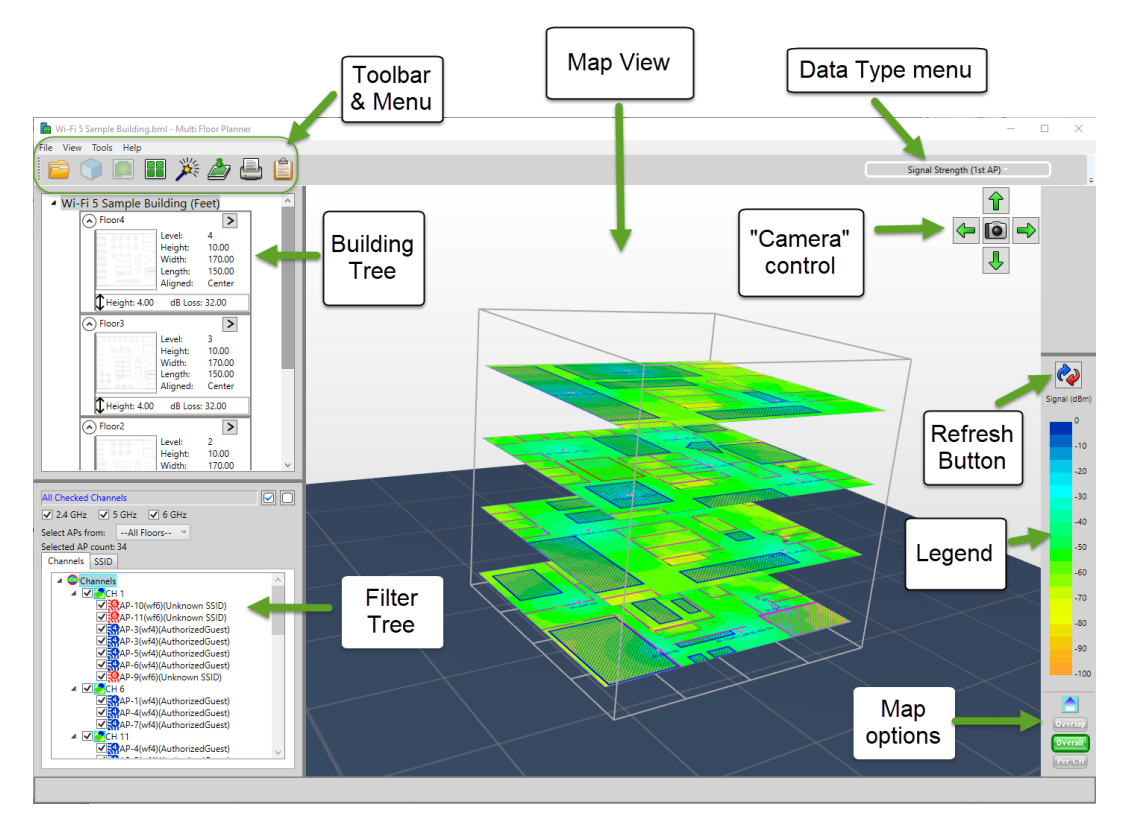

ユーザーインターフェイスの様々なコントロールを調整することで、様々な方法でデータを表示することができ ます[。データフィルタリングの例を](#page-33-0)ご参照ください。).

### 3D View

以下の手順で「View 3D」を表示できます:

- 「View」> 「View 3D」を選択します。
- MFPの「View 3D」●ボタンをクリックします。View 3Dには、マップビューのすべてのフロアが表示されます。 ビュー上にカーソルを置き、マウスをドラッグして、建物を回転できます。ビルディングプロジェクトツリーから レベル(階)を選択すると、View 3Dで選択したレベルに焦点が合わされ、他のレベルは暗くなります。

<span id="page-28-0"></span>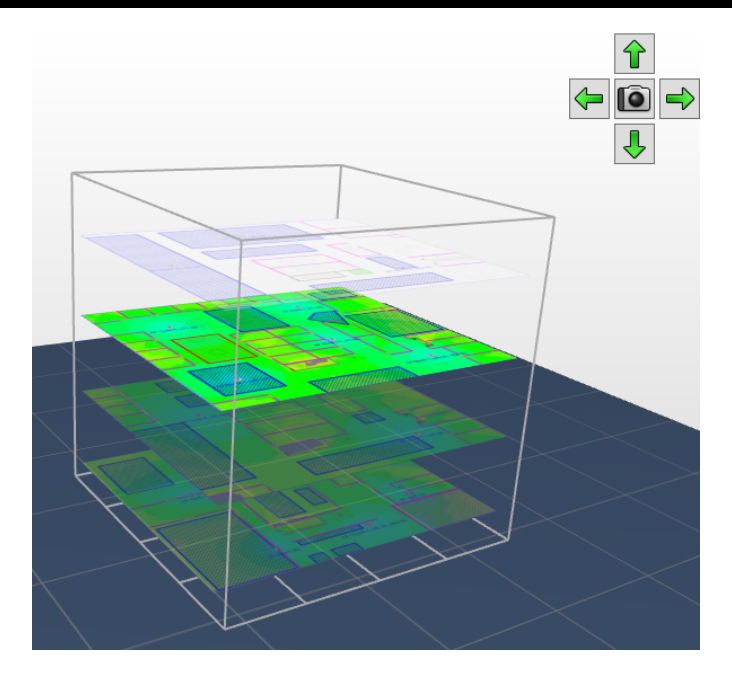

### 2D View

以下の手順で「View 2D」を表示できます:

- 「View」> 「View 2D」を選択します。
- ビルディングツリービュー(メイン画面の左上)でフロアを選択し、「View 2D」 ボタンをクリックします。
- 「View Thumbnail」 ■■ を選択し、「View 2D」で表示したいフロアをダブルクリックします。

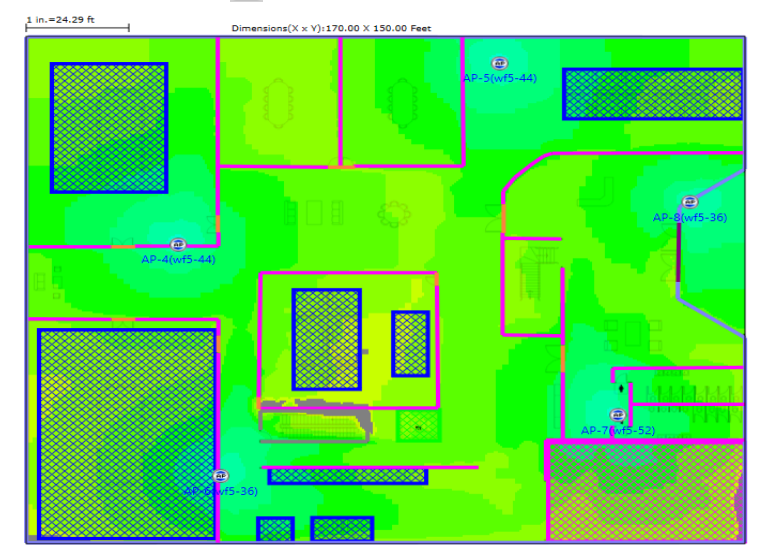

### Thumbnail View

- 「View Thumbnail」 88 をクリックすると、プロジェクト内のすべてのフロアのサムネイルイメージがマップ ビューに表示されます。
- <sup>l</sup> 1つのフロアをダブルクリックすると、そのフロアがView 2Dで表示されます。

### AP Data

- <sup>l</sup> マップビュー:
	- 。 APアイコンをダブルクリックすると、「AP Properties」ダイアログが開きます。
	- o 個々のAPアイコンを右クリックすると、APオプションのメニューが表示されます:
		- Properties...: 選択すると、[AP Properties]ダイアログが表示されます。
		- Delete: 現在選択されているAPを削除する場合に選択します。
		- Lock AP: 選択すると、現在選択されているAPが現在の場所にロックされます。これにより、MFP 「Advisor」を使用した場合にAPの場所が上書きされるのを防ぐことができます。
		- Default AP: 現在選択されているAPのプロパティをAP配置ツールのデフォルトとして設定する場合に 選択します。 「Default AP」を選択すると、ポップアップのオプションの横にチェックマークが付きます。 このプションの選択を解除すると、デフォルト設定が復元されます。
- <sup>l</sup> 「Filter tree」ビューで、個々のAPアイコンを右クリックし、「View Properties」を選択して「AP Data Properties」ダ イアログを表示します。詳細は[「APの追加と編集」](#page-7-1)を参照してください。
- <sup>l</sup> 「View」 > 「View AP List」を選択すると、サイトプランに現在配置されているすべてのAPのリストが開きます。 詳細[は「APリストの表示](#page-34-0)」を参照してください。

### Building Tree コントロール

- <sup>l</sup> 単一のフロアを選択するには、ビルディングツリーでフロアをクリックします。
- <sup>l</sup> すべてのフロアを選択するには、ツリーの上部にある親ビルディング名をクリックします。
- ビルディングツリーのコントロールの使用方法については、「[マルチフロアプランナー プロジェクトの開始」](#page-2-4)を 参照してください。

# データタイプのフィルター

サイトマップの右上にある「Data Type」ドロップダウンを使用して、複数フロアのデータをフィルタリングすることが できます。  $\times$ 

同

以下のオプションが利用できます:

Channel Width

- Signal Strength (for 1st, 2nd, or 3rd APs)
- Channel Interference
- Predictive PHY Data Rate Downlink (for 1st, 2nd, or 3rd APs)
- Throughput
- $\bullet$  Wi-Fi 4 Max MCS (AP Tx)
- $\bullet$  Wi-Fi 5 Max MCS (AP Tx)
- $\bullet$  Wi-Fi 6 Max MCS (AP Tx)
- Channel Overlap Wi-Fi 5
- AP Operating Mode
- Channel Width

(これらのデータタイプオプションは、AirWISE Requirements のサブセットです。)

# Filter Treeビューの使用

MFP画面の左下にある「Filter Tree」ビューには、各フロアのサイトプランに配置された AP が一覧表示されます (「View 2D」では、このビューは MFP 画面の左側いっぱいに表示されます)。

Multi Floor Planner

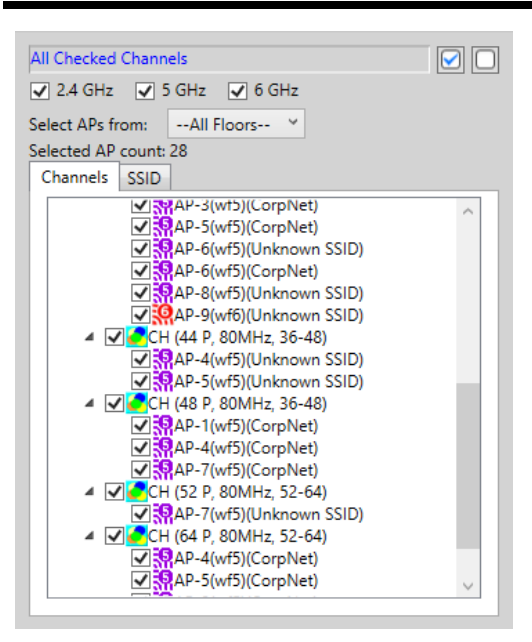

<sup>l</sup> 「Channels」タブをクリックしてチャネルごとに AP をリスト表示するか、「SSID」タブをクリックして SSID ごとに AP をリスト表示します。

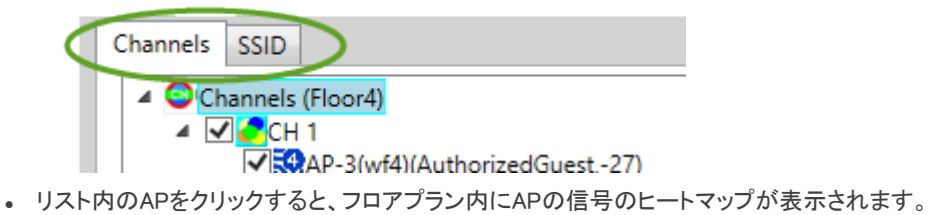

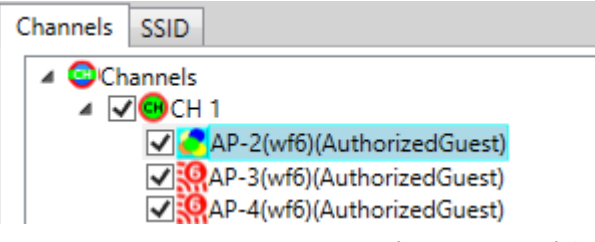

<sup>l</sup> チェックされていない「Filter Tree」のオプションは、マップビューのヒートマップに含まれません。データを含め るにはオプションを再度チェックします。

 $\mathcal{A}_{\mathbf{1}}$ 

• 変更後にヒートマップを更新するには、「Refresh」 12 をクリックします。

#### Filter Tree Controls

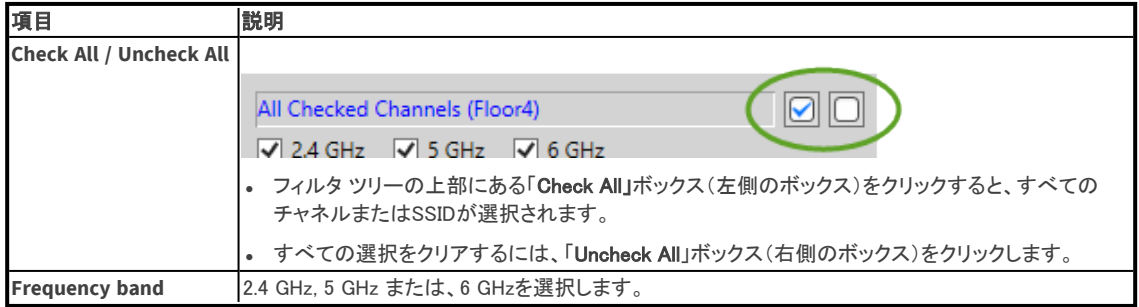

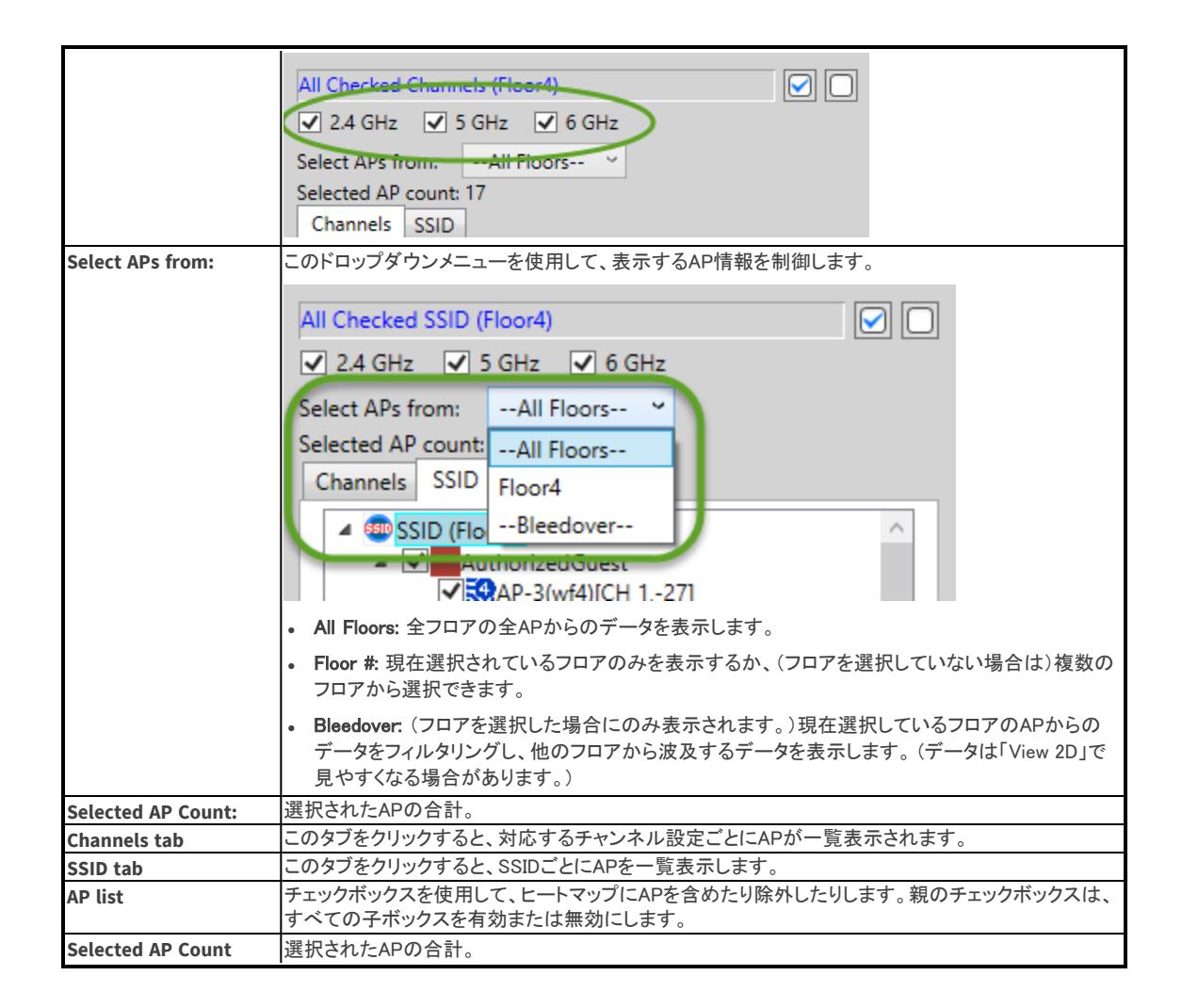

## Legend コントロール

レジェンドの上部にあるラベルは、データタイプで選択した測定タイプを示します。 レジェンドの色は、縦軸に 沿った関連する番号の増分に対応します。

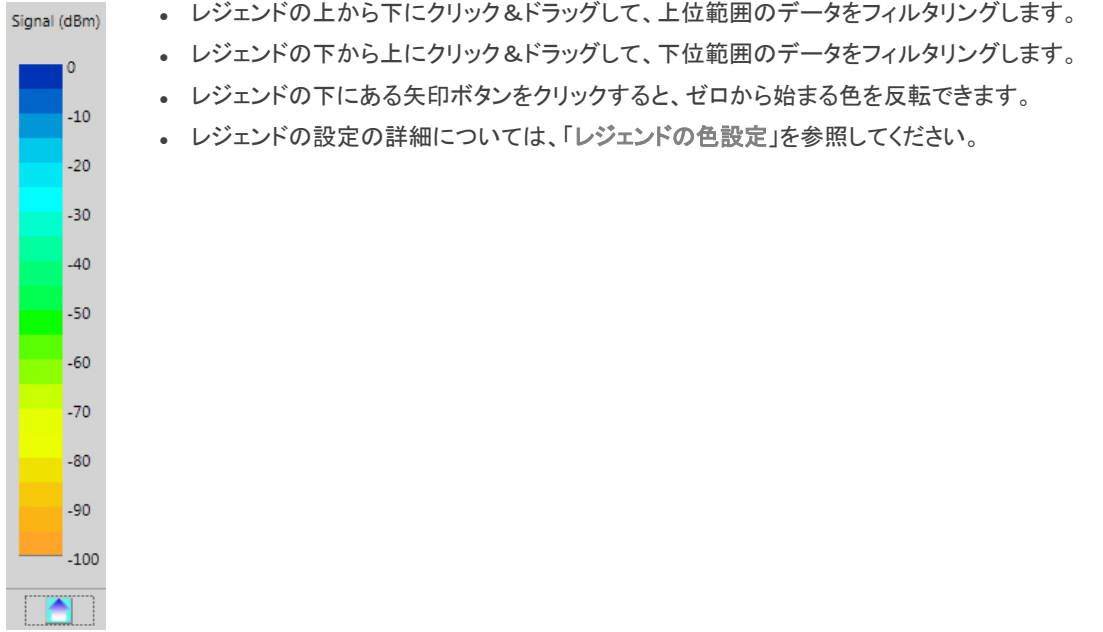

### Map コントロール: Overlap, Overall, Per Channel, Per SSID

これらのヒートマップ フィルタリングボタンは、マップビューの右下に表示されます。

NOTE: これらのコントロールがレジェンドバーの下に表示されていない場合は、レジェンドの上にあるセパレーター バーをクリックし、マップコントロールが表示されるまで上にドラッグします。

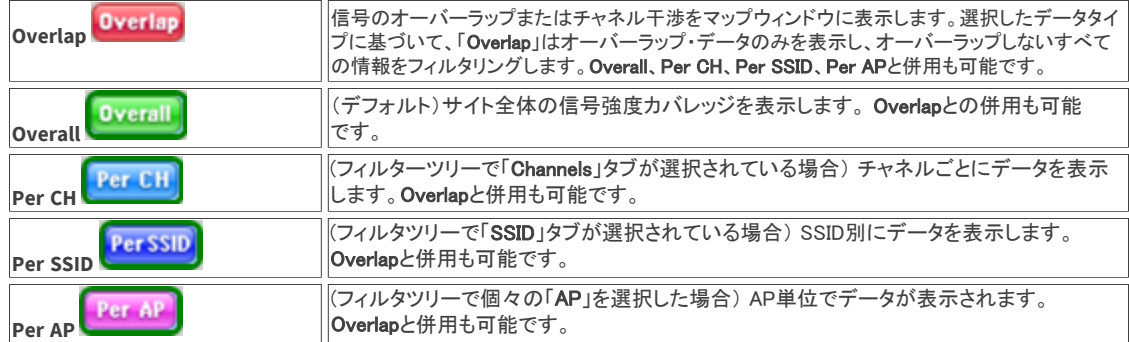

これらのフィルターの使用に関する詳細は、「DiffView と Data Analysis」を参照してください。

# <span id="page-33-0"></span>データフィルタリングの例

### 「Floors」または「Bleedover」でフィルタリングするには:

「Select APs from」ドロップダウンメニューを使用して、表示するAP情報を制御します。

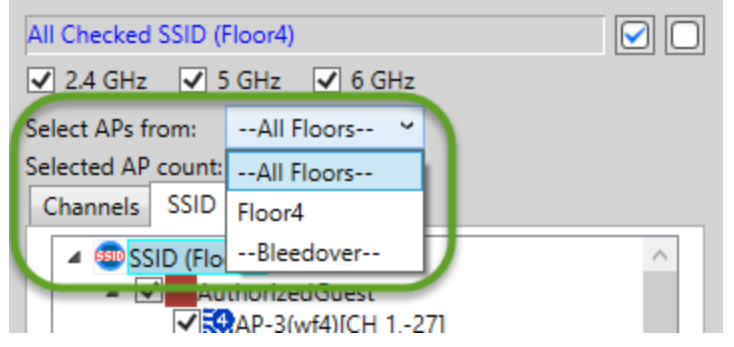

- <sup>l</sup> All Floors: (フロアを選択していない場合のみ有効) すべてのフロアのすべてのAPからのデータを表示します。
- <sup>l</sup> Floor #: 現在選択されているフロアのみを表示するか、複数のフロアから選択できます。
- <sup>l</sup> Bleedover: (フロアを選択した場合にのみ表示されます。)現在選択されているフロアのAPからのデータをフィ ルタリングし、他のフロアから波及するデータを表示します。 NOTE: アンテナに高さ方向の分散パターンが含まれていない場合、またはビルプロジェクトのフロア間の減衰 が大きい場合(厚い鉄筋コンクリートのフロアなど)、「Bleedover」情報の用途は限定的である可能性がありま す。

### 選択されたフロアからの信号伝播

あるフロアからの信号強度が建物全体にどのような影響を与えるかを確認するには:

- 1. 「Refresh」 2 アイコンをクリックしてヒートマップを生成します。
- 2. データタイプメニューから「Signal Strength」オプション(1st AP、2nd AP、3rd AP)オプションを選択します。
- 3. ビルディングツリーで親ビルディング名を選択して、すべてのフロアでデータ フィルタリングを有効にします。
- 4. 「Check All」チェックボックスを使用して、「Filter Tree」内のすべてのAPを選択します。
- 5. 「Filter Tree」の「Select APs from」ドロップダウンから、フロアを選択します(例:Floor 1)。このオプションは、 選択したフロア以外のすべてのフロアの AP からのデータをフィルタリングします。

#### チャネルまたはSSIDによる信号伝播

チャネルやSSIDによって信号強度がどのように伝搬するかを確認するには:

- 1. 「Refresh」 2 アイコンをクリックしてヒートマップを生成します。
- 2. データタイプメニューから「Signal Strength」オプションの 1 つを選択します。
- 3. ビルディングツリーで親ビルディング名を選択して、すべてのフロアでデータ フィルタリングを有効にします。
- 4. 「Filter Tree」で「Channel」または「SSID」タブを選択します。
- 5. Mapコントロールから「Per CH」または「Per SSID」を選択します:

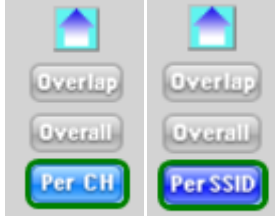

NOTE: マップコントロールがレジェンドバーの下に表示されていない場合は、レジェンドの上にあるセパレー ターバーをクリックし、マップコントロールが表示されるまで上にドラッグします。

6. 「Filter Tree」で目的の親リストまたは子リストを選択して、すべてのチャネル、個別のチャネル、 または個別のAPからのデータを表示します。

### <span id="page-34-0"></span>フロア間の信号ブリードオーバー(影響)

特定のAPまたはAPセットの信号強度が他のフロアにどのように伝播するかの影響を含めるには:

- 1. 「Signal Strength」オプションを選択します。
- 2. 「View 3D」 アイコンを選択し、ビルディングツリービュー(画面左上)でビル名をクリックして、すべて のフロアでデータフィルタリングを有効にします。
- 3. 「Filter Tree」のドロップダウンから「All Floors」を選択します。

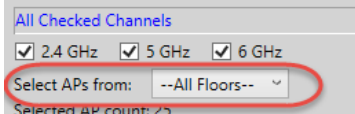

(Filter TreeにAPが表示されていない場合は、「Refresh」 2 アイコンをクリックしてください)。

4. 「Filter Tree」で「Checked All」オプションを使用してすべてのフロア間エフェクトを表示するか、すべてのAPの 選択を解除してからAPを個別に選択して特定のAPのエフェクトを表示します。

### シングルフロアでの信号ブリードオーバー(影響)

他のフロアからの信号強度が選択したフロアにどのような影響を与えるかを表示するには:

- 1. データタイプメニューから「Signal Strength」オプションを選択します。
- 2. ビルディングツリービュー(画面左上)でフロアを選択し、データのフィルタリングを有効にします。
- 3. 「Filter Tree」で、「Select APs from」ドロップダウンをクリックし、「Bleedover」を選択します。このオプションは、 選択したフロアのAPからのデータをフィルタリングし、他のフロアからのブリードオーバー(影響)データを含め ます。

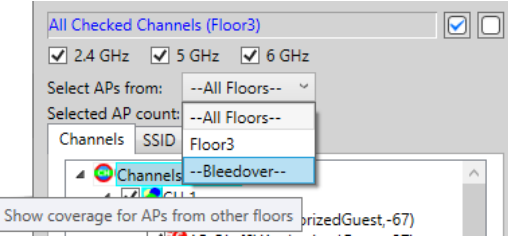

TIP: このデータは「View 2D」 <>>>>
■ で表示する方が見やすい場合があるかもしれません。

### APリストの表示

現在、フロアプラン プロジェクトにあるすべてのAPのリストをフロアごとに表示できます。

#### フロアの全APを一覧表示するには:

- 1. ビルディングツリービュー(画面左上)でフロアを選択します。
- 2. 「View 2D」 フイコンをクリックします。
- 3. 「View」>「Show AP List」を選択する。 このオプションで「AP List」ウィンドウが開きます。

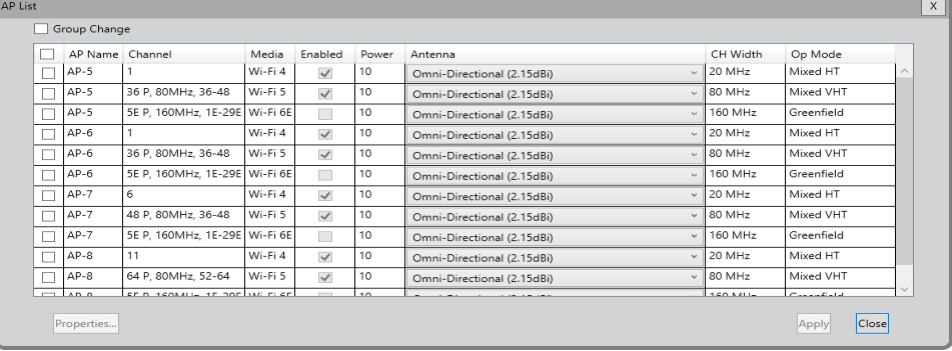

### <span id="page-35-1"></span>APリストの設定を変更するには:

- <sup>l</sup> APの電力設定を変更するには、該当のAPをクリックし、APの「Power」フィールドをクリックして、新しい値を 入力します。 ダイアログの右下隅にある「Apply」ボタンをクリックして、変更を保存します。
- <sup>l</sup> APのアンテナ選択を変更するには、APをクリックし、「Antenna」フィールドをクリックしてドロップダウンメニュー を表示し、リストからアンテナを選択します。 ダイアログの右下隅にある「Apply」ボタンをクリックして、変更を 保存します。
- <sup>l</sup> 他のすべてのプロパティを変更するには、選択したAPをダブルクリックするか、APを選択して「Properties...」 ボタンをクリックして「AP Properties」ダイアログを開き、ダイアログ内で変更可能です。

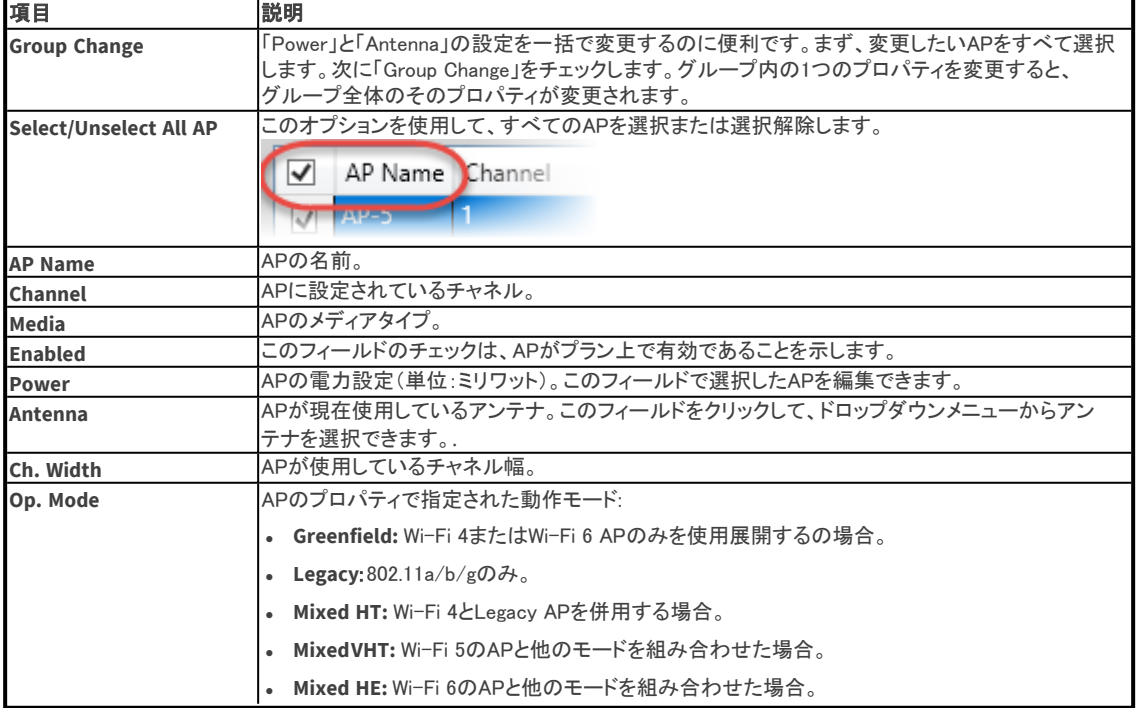

<span id="page-35-0"></span>「Apply」または「OK」をクリックして変更完了します。

### Multi Floor Planner レポート

MFPレポート機能により、現在のマルチフロアプロジェクトに基づいたレポートを作成することができます。 様々な設定がされたレポートが利用可能です。以下のオプションを使用すると、レポート結果を操作したり、 レポートやレポートテンプレートをカスタマイズしたりすることができます:

- レポートを様々な印刷・編集可能なフォーマットにエクスポート可能。
- <sup>l</sup> レポートの印刷。
- <sup>l</sup> テキスト検索の実行。
- <sup>l</sup> セクションの追加または削除してレポートのカスタマイズ可能。
- <sup>l</sup> レポートを複製し、複製の修正が可能。
- <sup>l</sup> 空白のレポートから開始し、必要なセクションを追加可能。
- <sup>l</sup> 見出しやセクションの内容を修正可能。
- レポートを英語、ドイツ語、フランス語、アラビア語、ロシア語のいずれかの言語に自動的にローカライズしま す。 さらに、翻訳されたテキストを手動で修正することもできます。
- <sup>l</sup> 手動でテキストの一部または全部をターゲット言語に修正することにより、レポートをローカライズします。
- <sup>l</sup> タイトルページのグラフィックをカスタマイズ可能。
- <sup>l</sup> 表紙、目次、ヘッダー、フッター、ページ番号、各セクションのタイトルとコンテキストを表示/非表示にカスタマ イズできます。

プロジェクトのレポートを作成するには、サイドバーの「Refresh」 <mark>や</mark>をクリックし、「View Report」 ニアイコンをク リックします。これにより、マップビューがマップエリアの上部にあるレポートツールバーに置き換わります:

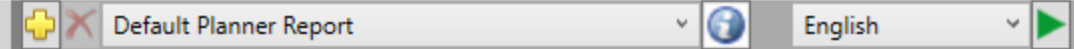

基本的なデフォルトのプランナーレポートを実行するには、緑色の矢印アイコン ▶ おクリックします。(アイコンが 有効になっていない場合は、サイドバーの「Refresh」 ひ をクリックし、もう一度試してください)。

- 新しいレポート テンプレートを作成するには、「Add Report Template」 <mark>「『『</mark> アイコンをクリックします。テンプ レート名、言語、新しいテンプレートのベースとなるテンプレートを選択できます。
- 選択したレポート テンプレートを削除するには、「Delete Report Template」 ズ アイコンをクリックします。 (デフォ ルトのプランナー レポート テンプレートは削除できません。)
- **. Default Planner Report ウェイス アイディー アプレポート選択ドロップダウンメニューをクリックして** 保存されたレポート テンプレートのメニューから選択します。(「Default Planner Report」は常に表示されます。)
- \* 「Edit」|● アイコンをクリックしてテンプレートを編集します。「Edit Report Template」ダイアログを使用して、一般 情報(タイトル、準備情報、場所、時間、表紙画像、ロゴ、説明、ヘッダー)とレポートテンプレート情報(レポートカ テゴリーの選択、説明、概要)を変更することができます。
- Enalish 「Language」アイコンをクリックして、ドロップダウンメニューからレポート言語を選択しま す(英語、アラビア語、フランス語、ドイツ語、ロシア語を選択)。これにより、レポートを実行すると、選択した言 語に自動的にローカライズされます。
- ・ ┃ をクリックし選択したレポートを実行します。これによりレポートが作成(または再実行)され、メイン表示エリア に表示されます。(アイコンが有効になっていない場合は、サイドバーの「Refresh」 ~ をクリックし、再試行してく ださい)。

レポートに含まれるトピック、フロア、ヒートマップは以下の要因に関連しています:

<sup>l</sup> ビルディングツリーで「building Name」が選択されている場合、ビル内の全フロアの情報が生成されます。 特定のフロアが選択された場合、レポートはそのフロアの情報のみを生成します。

• 情報は、「Filter Tree」で設定されたフィルターに従って生成されます(「**マルチフロアデータの表示**」を参照)。 例えば、「Bleedover」が選択されている場合、レポートはブリードオーバー情報のみを生成します。

<sup>l</sup> レジェンドの設定 (プランナー ウィンドウの右下隅にある「Overlap」、「Overall」、または「PerCH」 ボタン)。

Note: 上記の設定が変更された場合、変更を反映させるためにレポートを再生成する必要があります。再生成す るには をクリックします。

# レポートテンプレートの編集

レポート テンプレートを編集するには、テンプレートを選択し、 ● をクリックします。 ー・・・・・・・。<br>これにより、「Edit Report Template」ダイアログが表示されます。 必要に応じてテンプレートのプロパティを変更し、 「OK」 をクリックしてダイアログを閉じ、変更を保存します。

### 「General Information」タブ

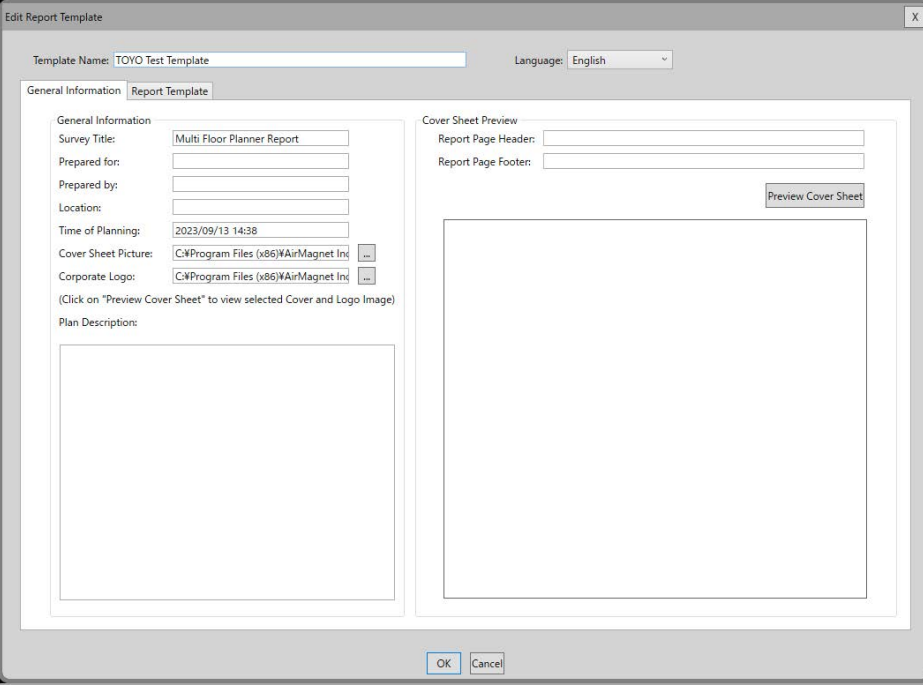

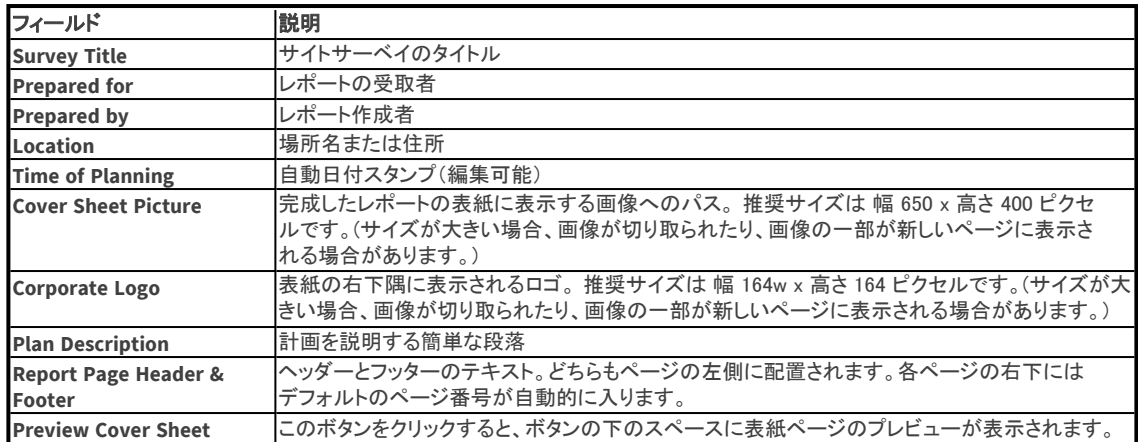

### 「Report Template」タブ

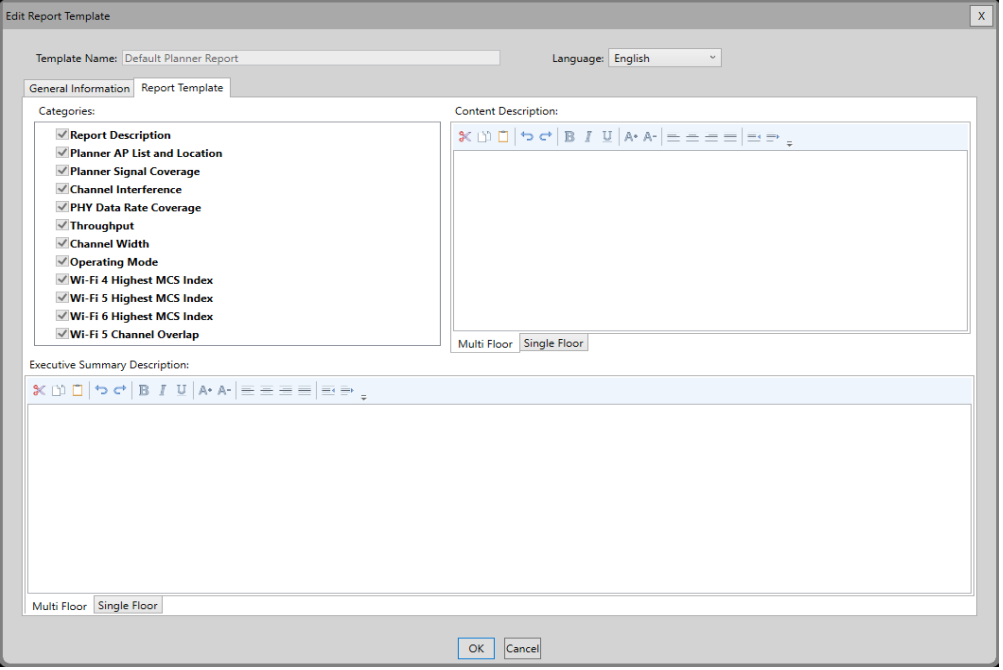

このタブでは、レポートに含める定義済みのカテゴリを選択し、各セクションの前にある序文、目次、概要の資料を カスタマイズすることができます。

- <sup>l</sup> Categories は、含めることができるカテゴリーのリストです。(デフォルトのテンプレートにはすべてのカテゴ リーが含まれています)。
	- o カテゴリ項目をクリックすると、事前定義された内容の説明と概要が表示されます。
	- o 必要に応じてテキスト編集ツールを使用してテキストをカスタマイズします。
	- o テンプレートからカテゴリを削除するには、項目の横にあるチェックボックスのチェックを外します (選択を解 除します)。
- <sup>l</sup> Content Description 目次に表示されるカテゴリーの概要情報。
- <sup>l</sup> Executive Summary Description カテゴリのレポート セクションの冒頭に表示されるカテゴリの概要情報。
- <sup>l</sup> Multi Floor tab 「Multi Floor」タブを選択して、マルチフロア レポート全体の説明を編集します。 この情報 は、レポート カテゴリのすべてのフロアのレポートの前に表示されます。
- <sup>l</sup> Single Floor tab 「Single Floor」タブを選択すると、各フロアの説明を編集できます。この情報は、カテゴリー のシングルフロアのレポートの前に表示されます。

### 各レポートカテゴリーの説明を読むには

MFP から各レポート カテゴリの詳細な説明を読むことができます。

- 1. MFPのメイン画面から、「Report」 ニアイコンをクリックします。
- 2. レポートツールバーの「Default Planner Report」を選択します。

Default Planner Report

3. レポートツールバーで、「Edit Report Template」 の を選択します。「Edit Report Template」ダイアログが表示 されます。

 $\check{\mathsf{v}}$ 

- 4. 「Report Template」タブを選択します。
- 5. 「Categories」リストでレポートのカテゴリーを1つ選択するとレポートの詳細な説明がダイアログに表示されま す。

# <span id="page-39-1"></span>レポートの表示

緑の矢印アイコン ▶ をクリックしてレポートを実行すると、レポートビューにレポートが表示されます。レポートウィ ンドウの上部にあるコントロールを使用して、レポートの移動、検索、印刷、エクスポートを行います。

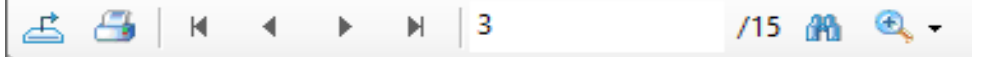

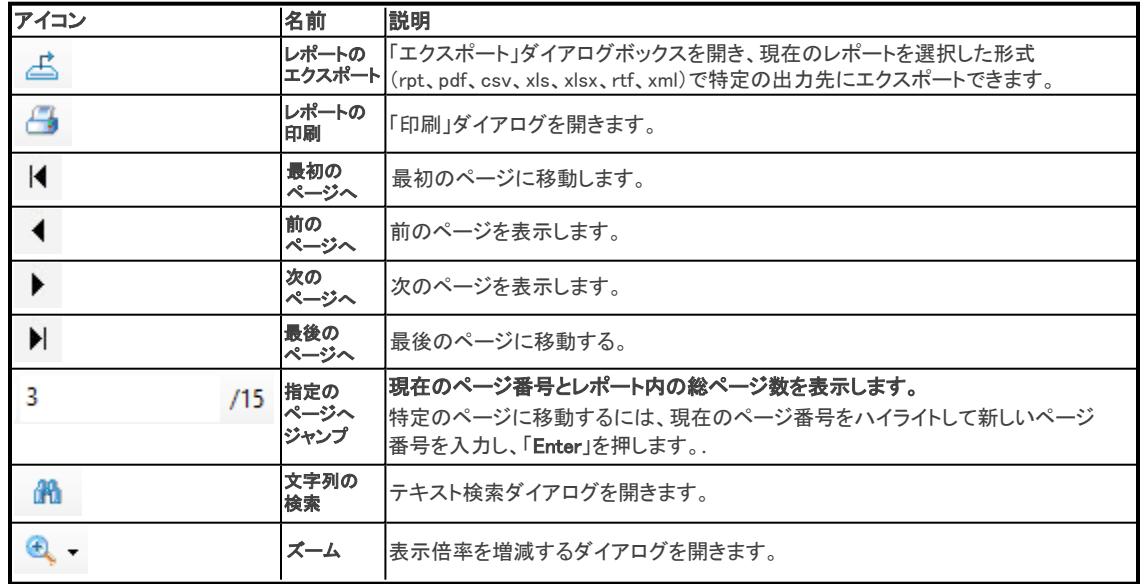

## <span id="page-39-0"></span>CADへのエクスポート

プロジェクト用にAutoCADの画像をインポートした場合、このオプションを使用すると、画像に追加されたAPや壁 データとともに画像をエクスポートできます。

Note: この機能を使用するには、AirMagnet Planner プロジェクトに AutoCAD イメージを使用する必要があります。

Note: AutoCADイメージの各レイヤーを表示または非表示にした場合、その変更はエクスポートしたAutoCADファ イルに反映されます。

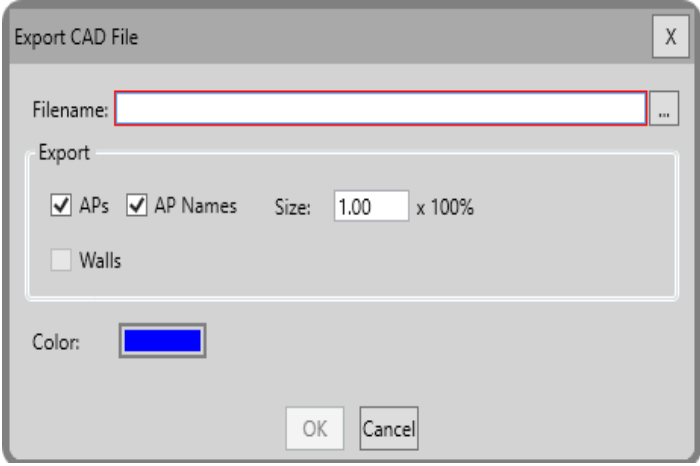

### <span id="page-40-1"></span>CADへエクスポートするには:

- 1. 「File」メニューから「Export to CAD」を選択します。CADファイルのエクスポートダイアログが開きます。
- 2. Filename(ファイル名)フィールドにエクスポートするファイルのパスと名前を入力するか、テキストボックスの右 にあるBrowse(参照)ボタンをクリックします。(必ずサポートされている CAD ファイル形式の拡張子を使用して ください)。
- 3. エクスポート・ボックスのオプションを使用して、エクスポート・ファイルに含める情報を指定します:
	- o APs: APを含める。
	- o AP Names: APに追加した名前を含める。
	- o Size: フロアプランのスケーリング係数を入力します。(デフォルトはスケーリングなし:1.00 x 100%)。
	- o Walls: MFPで定義した壁を含めます。
- 4. (オプション)カラーボックスをダブルクリックして、エクスポートされた情報のデフォルト・カラーのカラー選択ダ イアログを開きます。色を選択し、OKをクリックしてデフォルトの色を設定します。
- <span id="page-40-0"></span>5. OKをクリックしてファイルをエクスポートします。

# マルチフロアプランナーのメニューとツールバーのリファレンス

**Toolbars** 

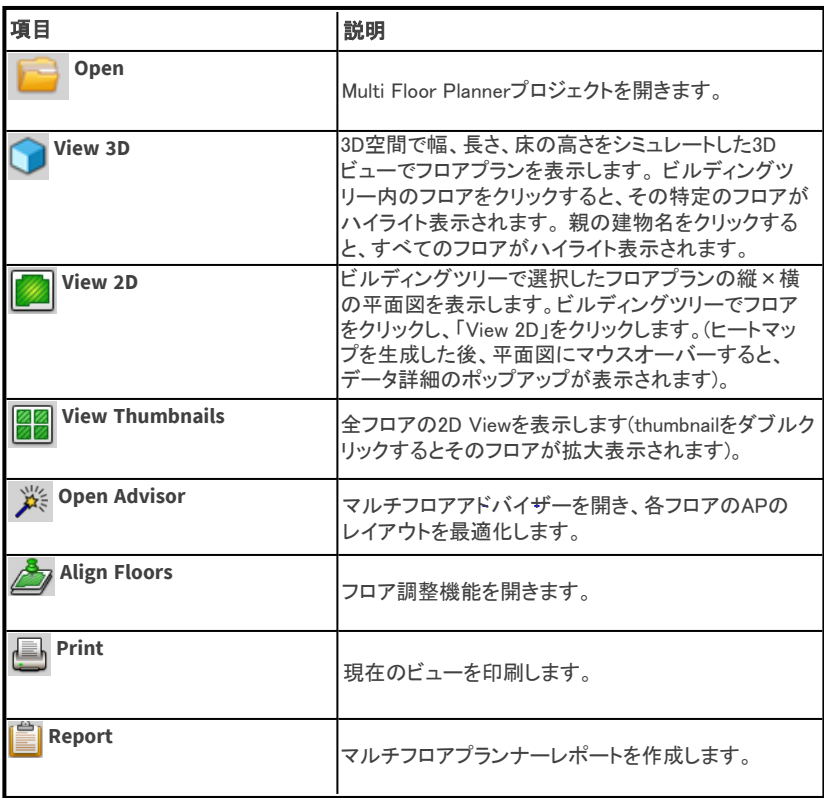

### **@ 東洋計測器株式会社**

## Side Toolbar

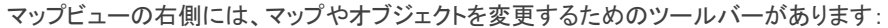

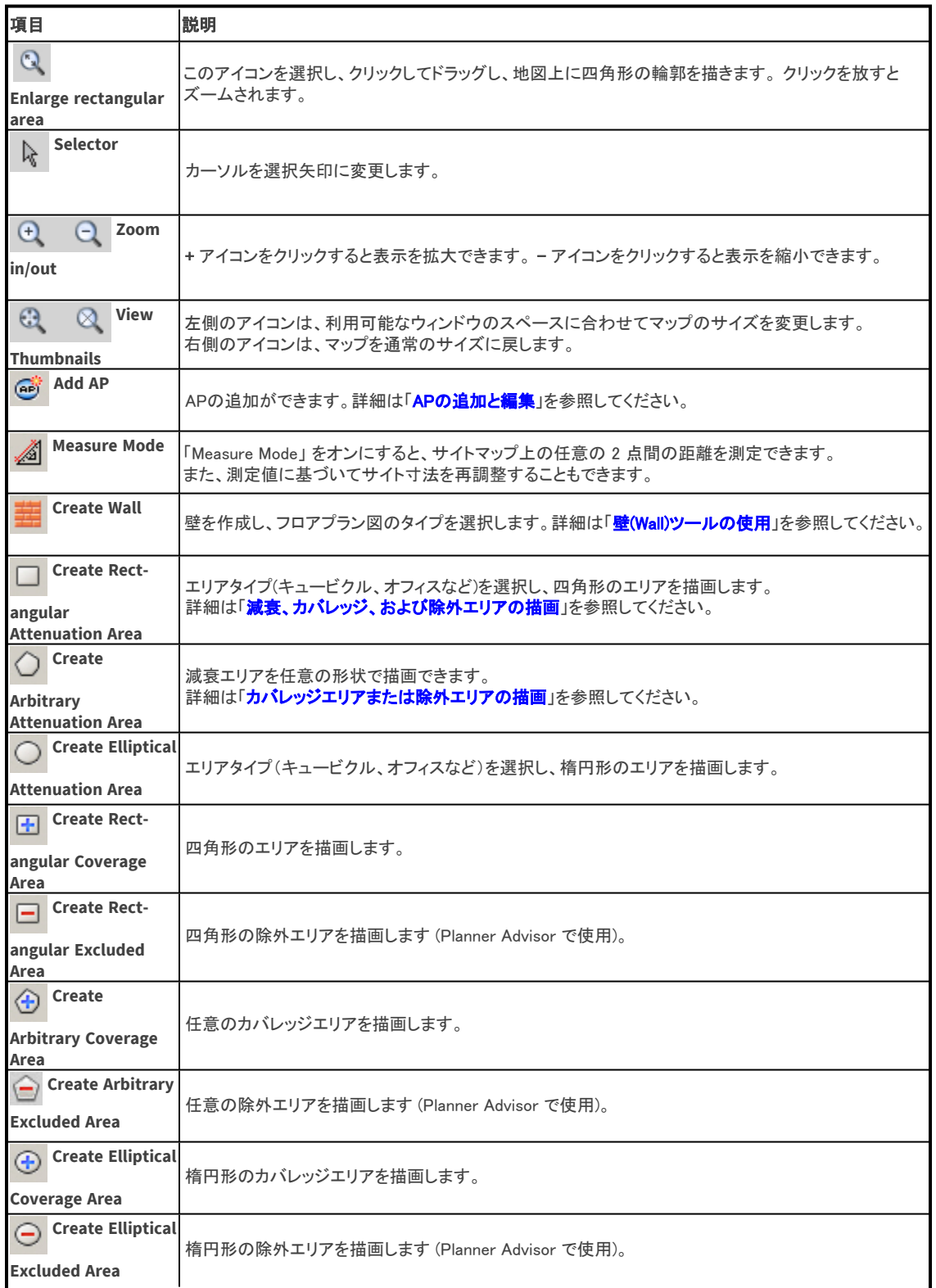

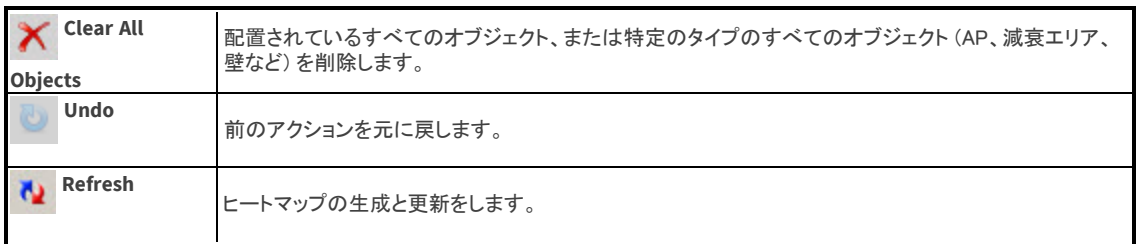

# Map View Options

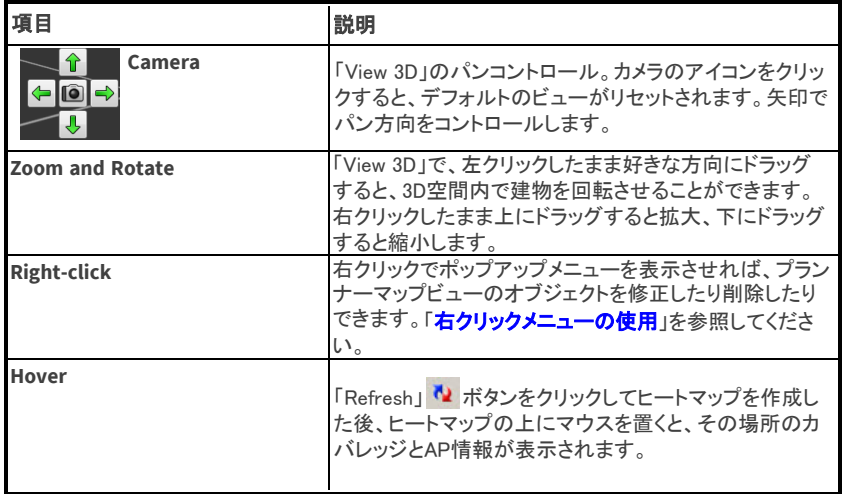

## File Menu

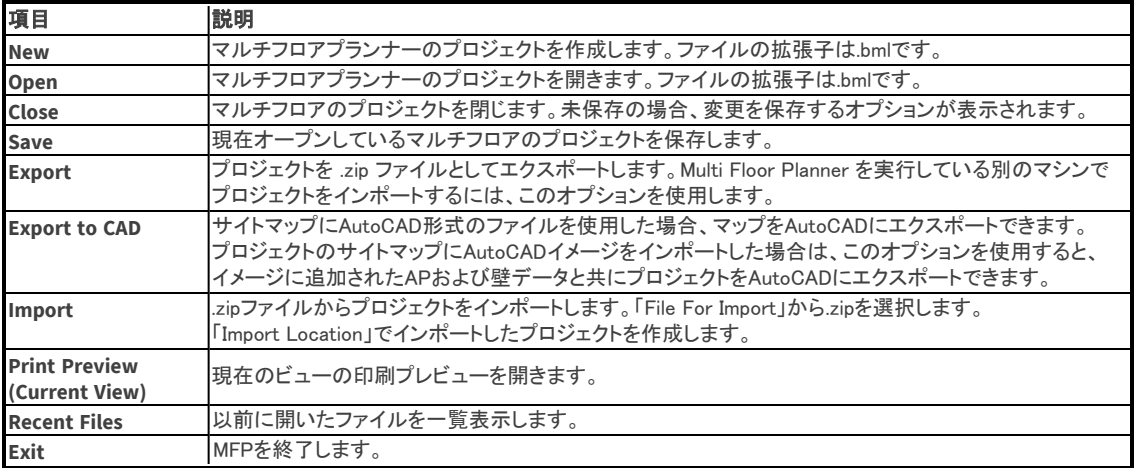

# View Menu

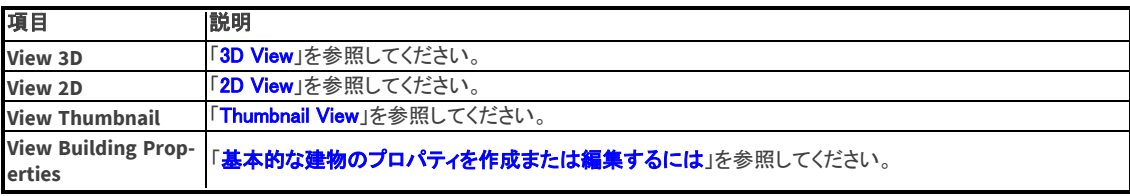

<span id="page-43-0"></span>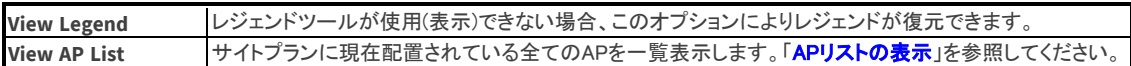

### Tools Menu

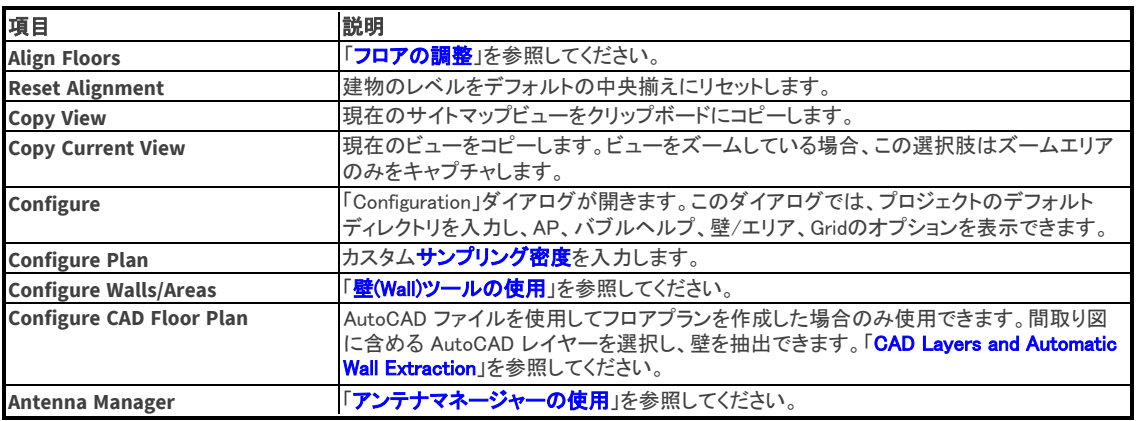

### Help Menu

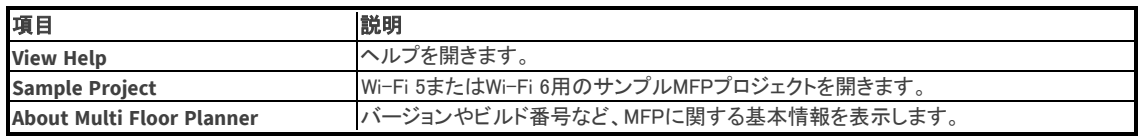

# 右クリックメニューの使用

配置したオブジェクトは、右クリックしてメニューオプションを選択するだけでいつでも変更または削除できます。 Note: メニューに表示されるオプションは、選択したオブジェクトによって異なります。例えば、"Locked AP "と "Default AP "のオプションは AP を右クリックした場合にのみ表示されます。

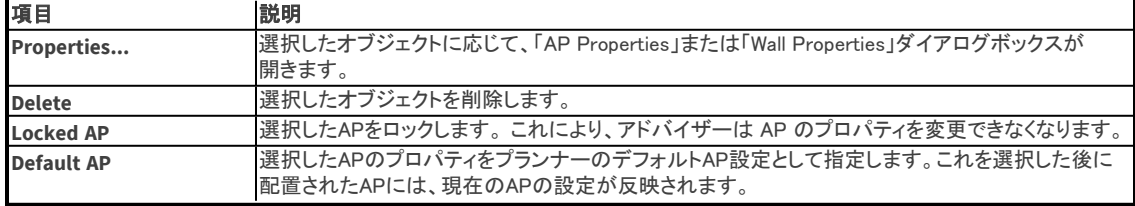